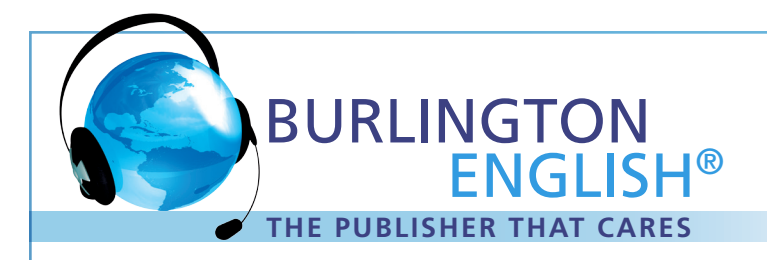

# Introduction to **BurlingtonEnglish**

Available on all devices, including smartphones!

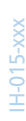

# Introduction to **BurlingtonEnglish** Table of Contents

### **1 [Getting Started](#page-2-0)**

- [Introduction: All You Need](#page-3-0)
- [Available Courses](#page-6-0)
- [Student Management](#page-7-0)
- [Levels and Placement Chart](#page-8-0)
- [Key to Main Buttons](#page-9-0)

### **2 [Reaching Students Virtually](#page-11-0)**

- [Introduction: Virtual Class Scheduler](#page-12-0)
- [Virtual Class Scheduler Teacher](#page-14-0)'s Guide

### **3 [Student Management & Reports](#page-17-0)**

- Teacher['s Zone: Student Management Quick Guide](#page-18-0)
- [Reports Tile: Proxy Report, All Courses Overview,](#page-21-0) & Virtual Class Scheduler

### **4 Teacher [Resources](#page-24-0)**

- [Best Practices for Teaching Virtually Checklist](#page-25-0)
- [Accessing BurlingtonEnglish Courses & Progress](#page-27-0)
- My Portfolio [Quick Guide](#page-29-0)
- [How to Create a Virtual Reading Room](#page-34-0)

### **5 [Getting Students Started](#page-37-0)**

- [Orienting Students to Student Lessons Checklist](#page-38-0)
- [Student Guide to Student Lessons](#page-39-0)
- [Using Tutorials to Get Students Started Part 1& Part 2](#page-43-0)
- [Student Guide to Virtual Class Scheduler](#page-48-0)
- [Vocabulary Practice User Guide](#page-49-0)

# <span id="page-2-0"></span>**BurlingtonEnglish**

### **1 Getting Started**

- [Introduction: All You Need](#page-3-0)
- [Available Courses](#page-6-0)
- [Student Management](#page-7-0)
- [Levels and Placement Chart](#page-8-0)
- [Key to Main Buttons](#page-9-0)

# <span id="page-3-0"></span>**Let Us Help You** *<sup>T</sup>rans<sup>f</sup> <sup>r</sup><sup>m</sup> Your Classroom*

As the Publisher that Cares, **Burlington** offers a wide range of easy-to-use online solutions for your students' English language learning and career readiness needs. **Burlington**'s unmatched customer service provides ongoing implementation support, product training, and professional development by our team of highly trained specialists. As a result of our ongoing efforts to take care of all your teachers' and students' needs, we are excited to introduce our new, fully blended comprehensive curriculum - **Burlington Core.** 

**Burlington Core** provides you with all the tools you need to transform your classroom – all in one digital package.

### Burlington **– Innovative Teaching Made Easy!**

# **Burlington Core - All You Need**

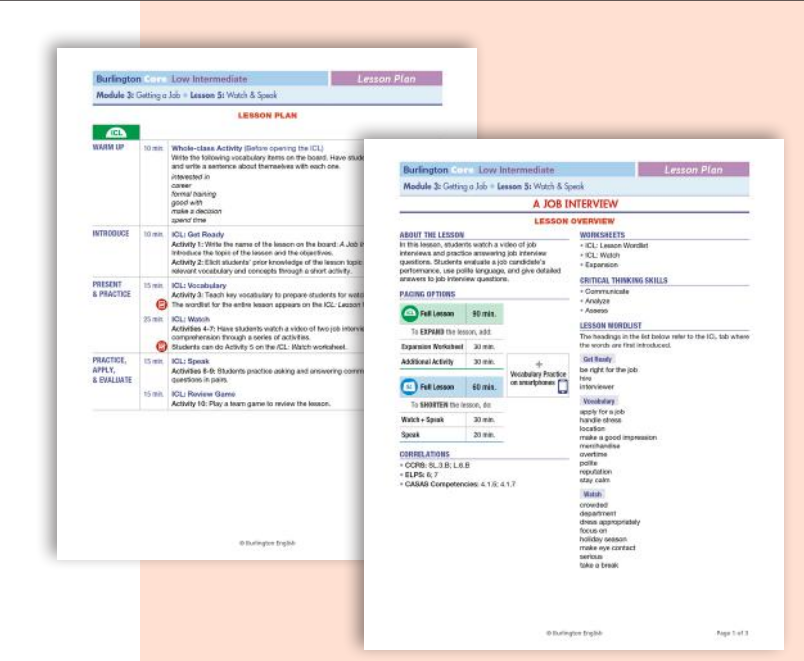

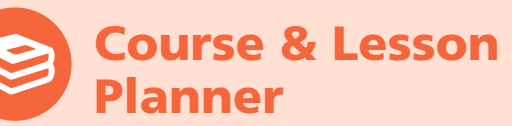

#### **General Course Information**

- Comprehensive course overview including **Scope and Sequence**
- Correlations to CCRS, ELPS, CASAS Reading **Standards and CASAS Competencies**
- Best Teaching Practices

#### **Lesson Plans**

- Detailed Lesson Plans with correlations, pacing guidelines, and lesson wordlists to support teaching with the In-Class Lessons
- Warm-up and optional expansion activities for every lesson
- . Audio and Video Scripts

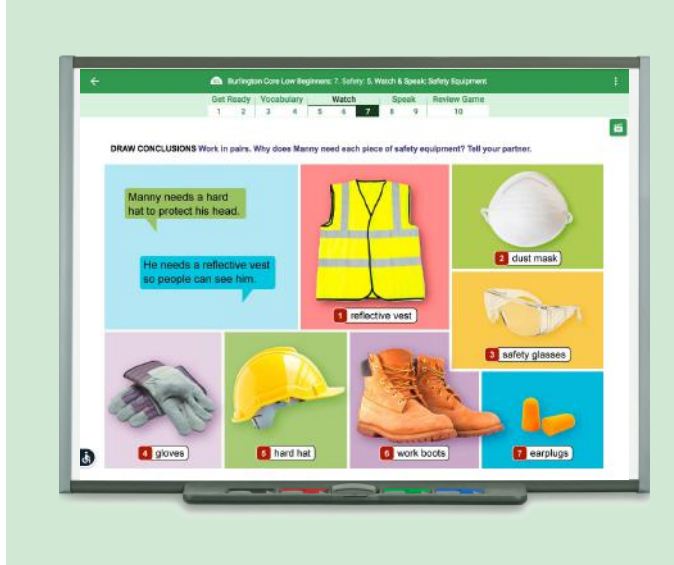

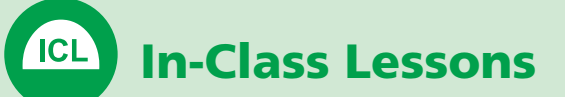

- Projectable In-Class Lessons with interactive and engaging content for face-to-face instruction
- Relevant and meaningful content motivates and prepares students for independent work
- Teaching points highlight key information
- Useful tips emphasize digital literacy and numeracy
- Classroom activities facilitate groupwork and pair work
- · Engaging videos prepare students for real-life interactions in English
- Authentic audio recordings

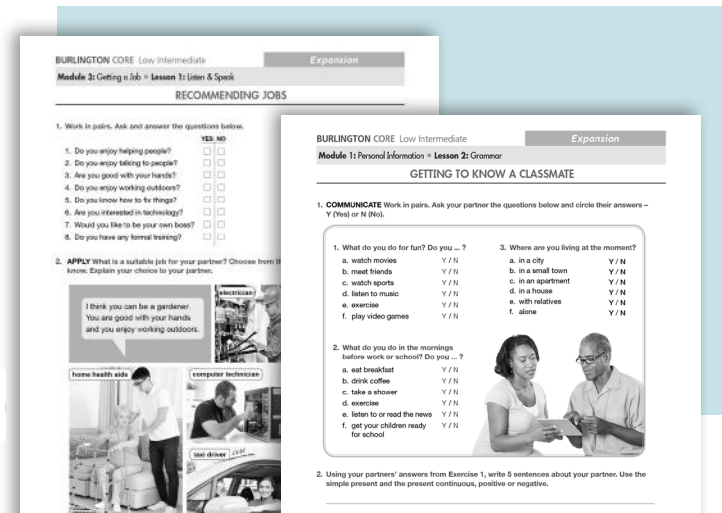

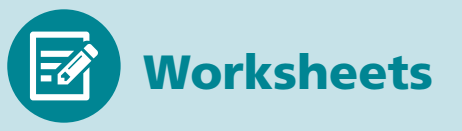

- ICL worksheets reinforce and enhance In-Class Lessons
- Expansion worksheets with additional communicative activities to extend lessons
- Downloadable and printable

# in One Digital Package

#### **SL Student Lessons**

- Online student lessons complement and reinforce the content of the In-Class Lessons
- . Independent study in computer lab or at home
- 24/7 access on all devices, including smartphones
- · Immediate feedback to promote student persistence
- Progress feature with completion, score, and time spent

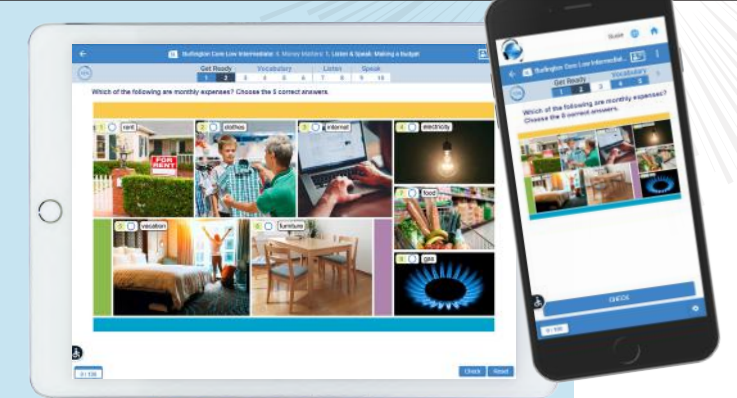

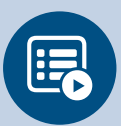

# **Vocabulary Practice**

- Practice of all the course vocabulary, on any device
- Translations, example sentences, audio, and games
- Unique SpeechTrainer provides individualized pronunciation feedback and error correction

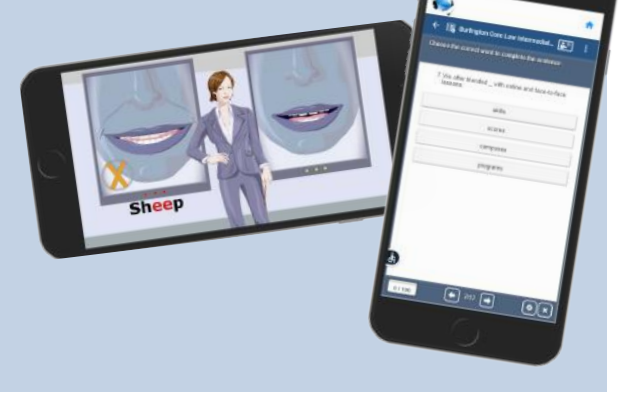

uur<br>Report of a Problem is very good.<br>Base check it over and make sure that you<br>suggest a solution.

Mrs. Danjels 13 Jan 201

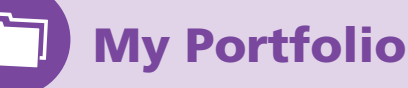

- Personal digital portfolio for writing activities
- Teachers view and comment on students' work
- Students can edit and correct their work
- Printable for future reference

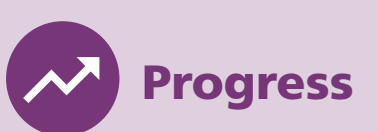

- Monitor class and individual student usage, scores, and completion in each module and lesson
- · Data helps guide classroom instruction and target students' needs

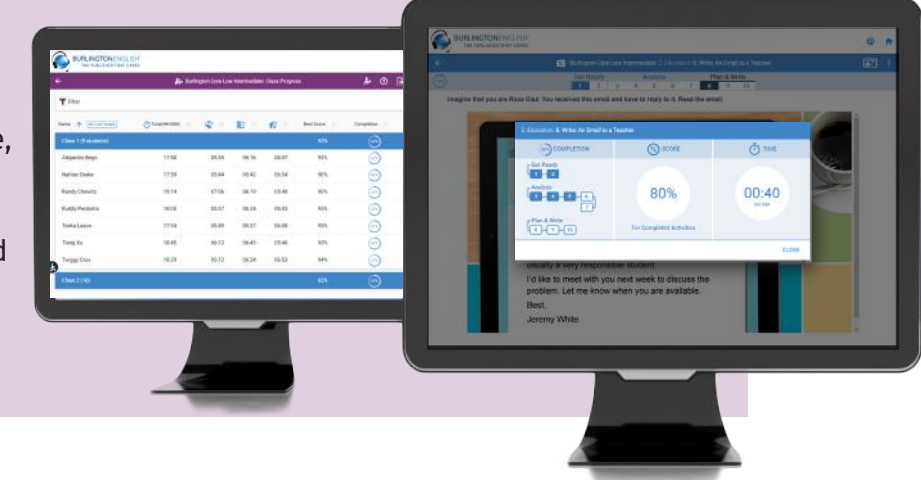

# <span id="page-6-0"></span>**Courses**

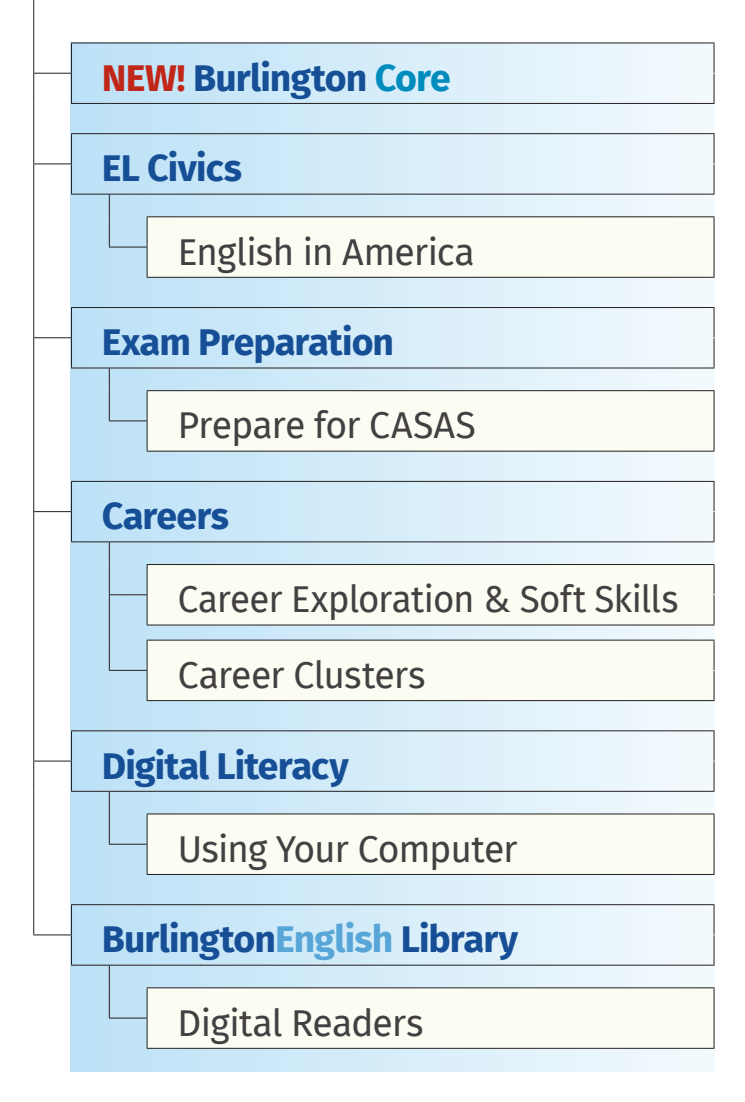

[Click here for Course Catalog.](https://www.burlingtonenglish.com/why-burlingtonenglish/#dflip-df_12934/1/)

# **Student Management Tools**

#### **Dynamic Tools Allow Teachers to Create a Framework for Student Success**

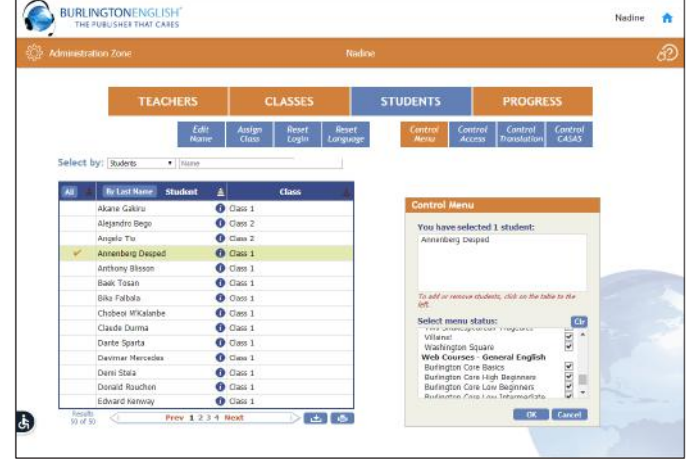

#### **STUDENT MANAGEMENT**

- · Manage students' logins, class assignment, and more
- Customize courses to meet class needs
- Schedule the release of lessons within a course

#### **PROGRESS**

- · Data provides invaluable insights into student performance
- · Easily monitor and assess students' performance individually, as a class, or at the program level
- Scores, usage, and completion data is collected automatically and is accessible anytime
- . Data can be used to drive instruction and target specific student needs

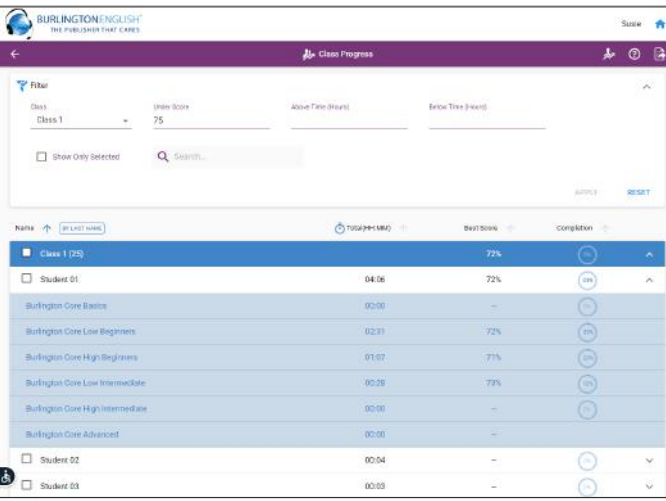

### **REPORTS**

Reports can be customized as needed to meet local or state reporting requirements.

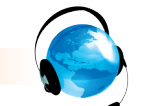

BurlingtonEnglish Placement Chart

# Increase your students' success with BurlingtonEnglish

<span id="page-8-0"></span>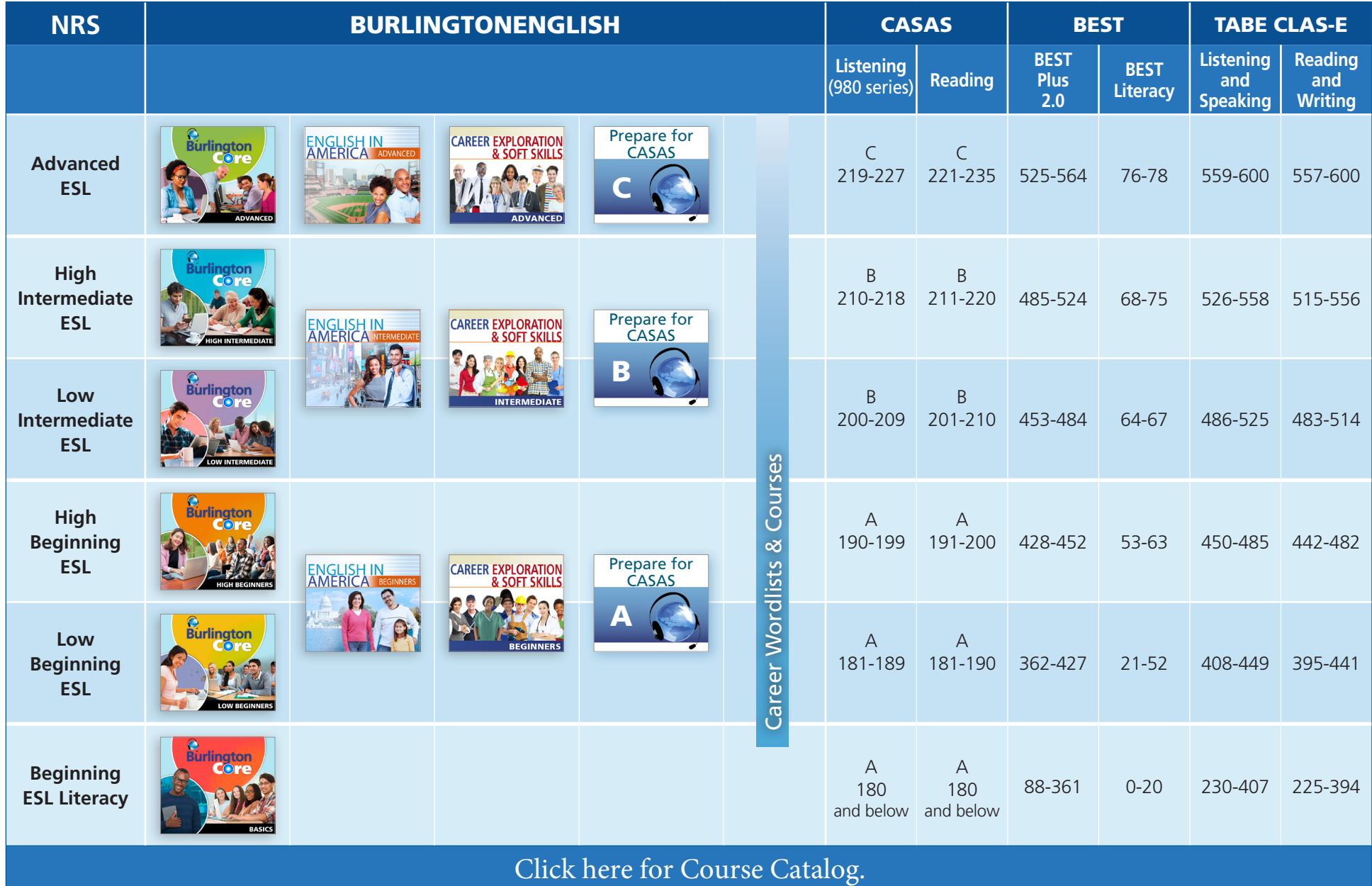

IH-014-926

<span id="page-9-0"></span>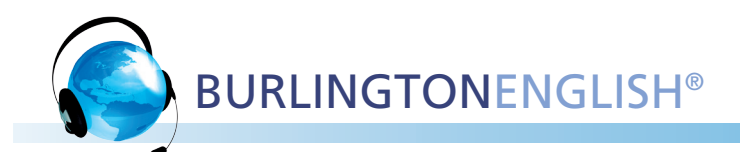

# Key to Main Buttons in **BurlingtonEnglish**

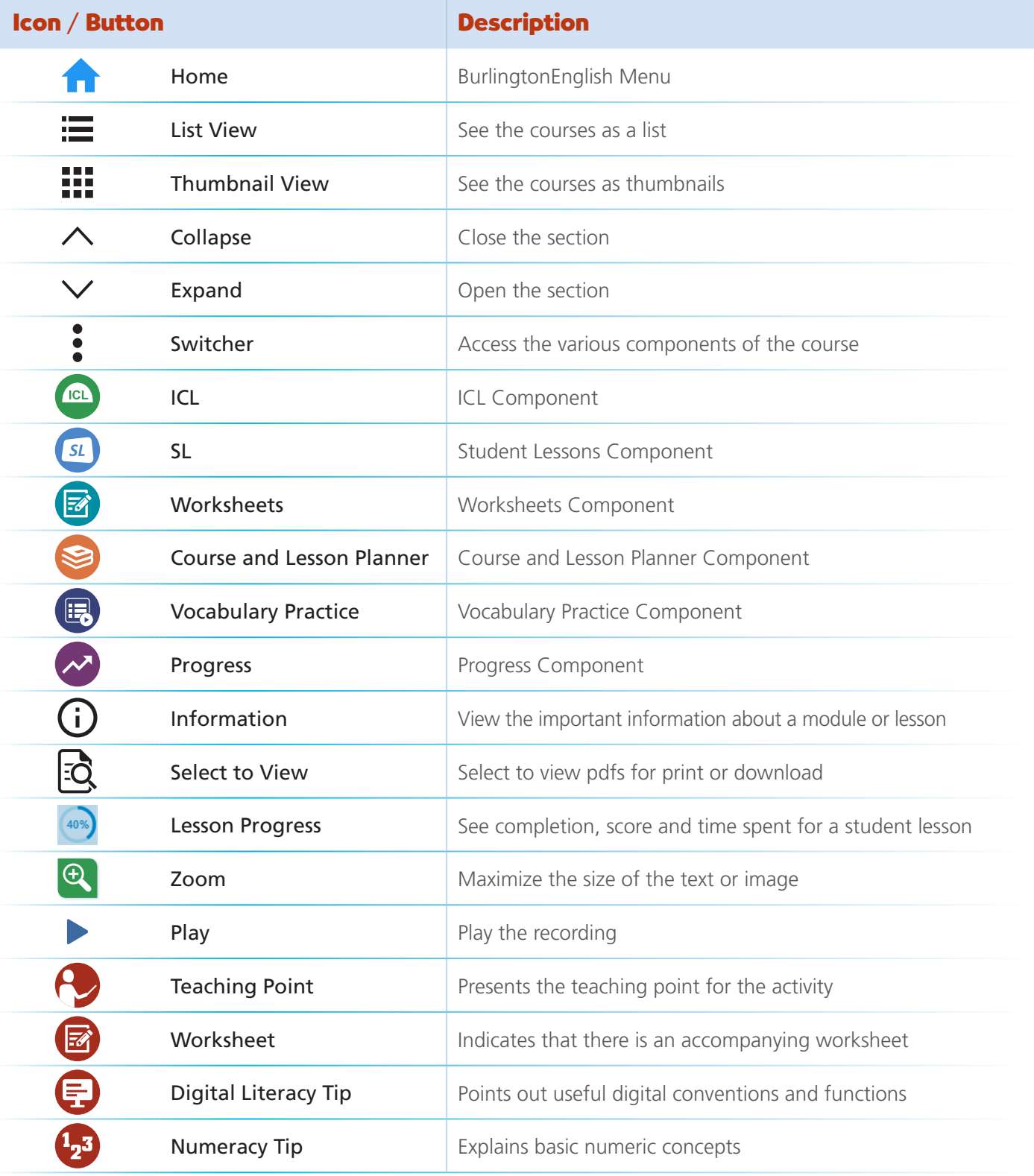

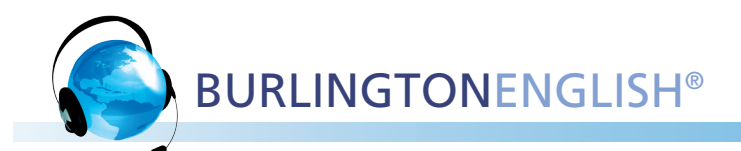

# Key to Main Buttons in **BurlingtonEnglish**

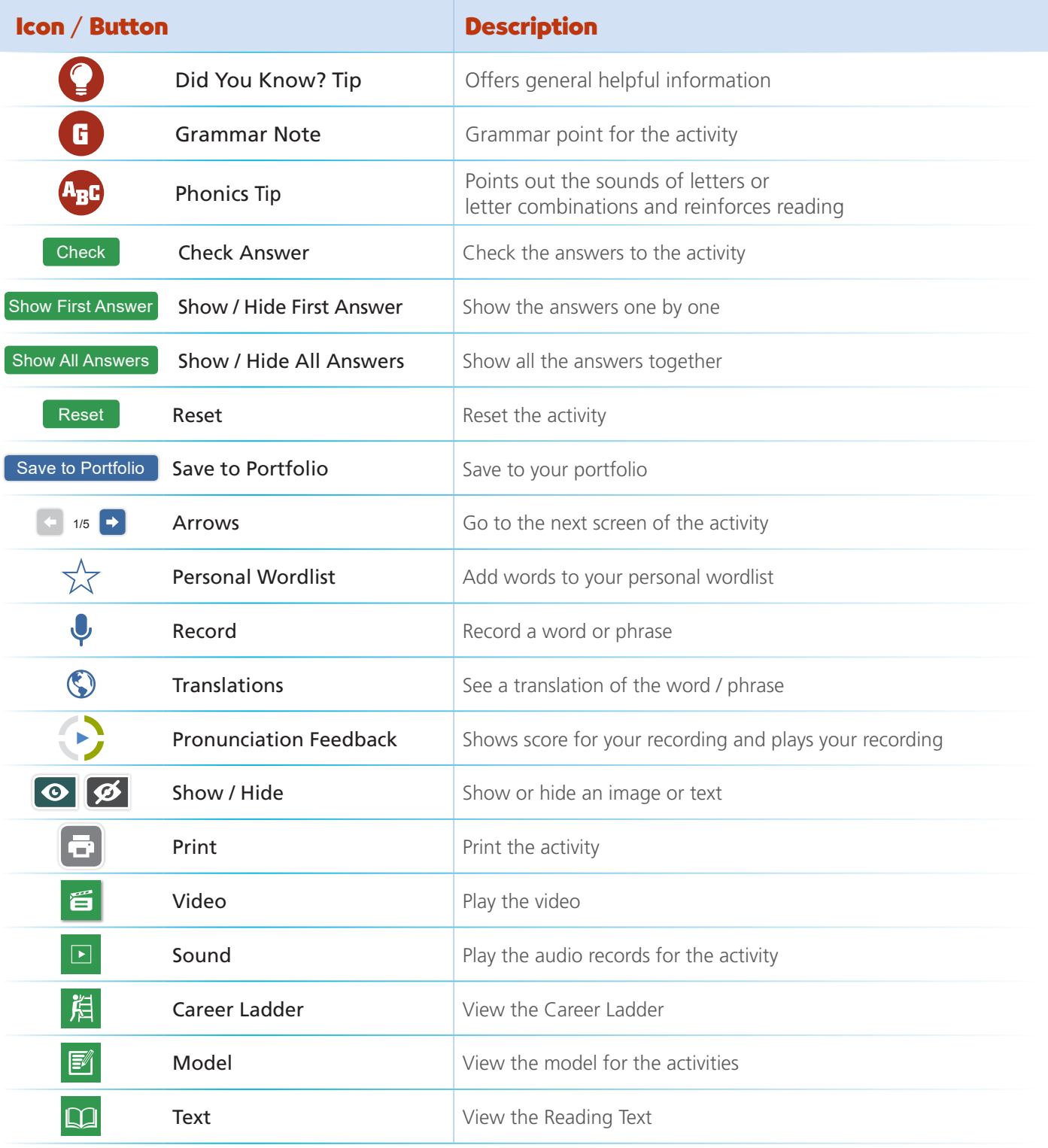

H-014-014 IH-014-014

# <span id="page-11-0"></span>**BurlingtonEnglish**

### **2 Reaching Students Virtually**

- [Introduction: Virtual Class Scheduler](#page-12-0)
- [Virtual Class Scheduler Teacher](#page-14-0)'s Guide

<span id="page-12-0"></span>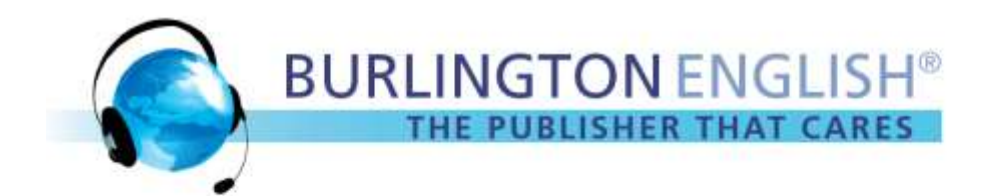

# **Looking for a Great Way** to Set Up Virtual Classes for Your Students?

The BurlingtonEnglish Virtual Class Scheduler allows teachers to set up classes, anytime, anywhere, on all devices!

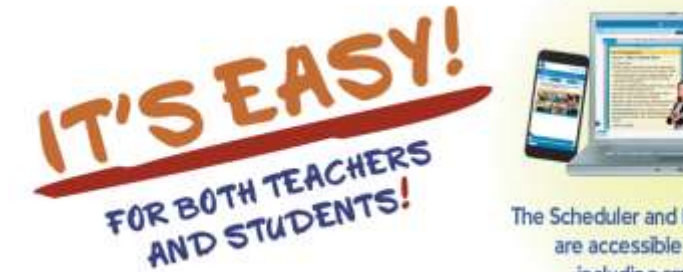

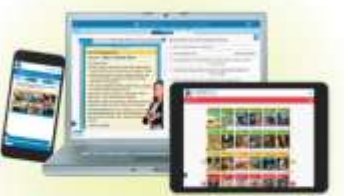

The Scheduler and Burlington courses are accessible on all devices including smartphones.

# **TEACHERS**

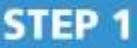

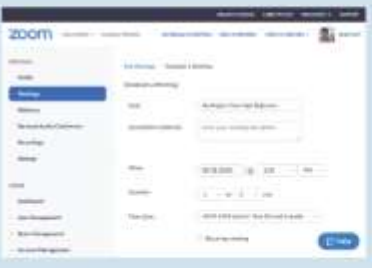

### In Zoom

Set lesson time and copy Zoom link.

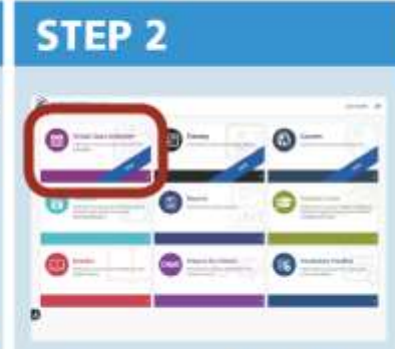

#### In BurlingtonEnglish

Go to the BurlingtonEnglish Menu and select **Virtual Class** Scheduler.

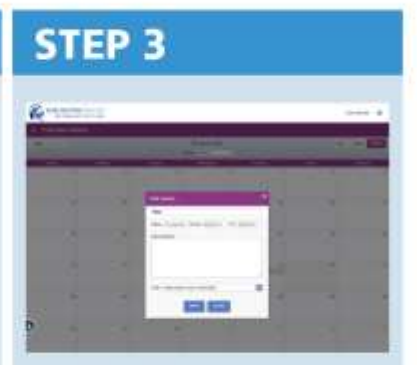

In the Scheduler Choose date and time, and paste in the Zoom link. Your class is set!

## STUDENTS

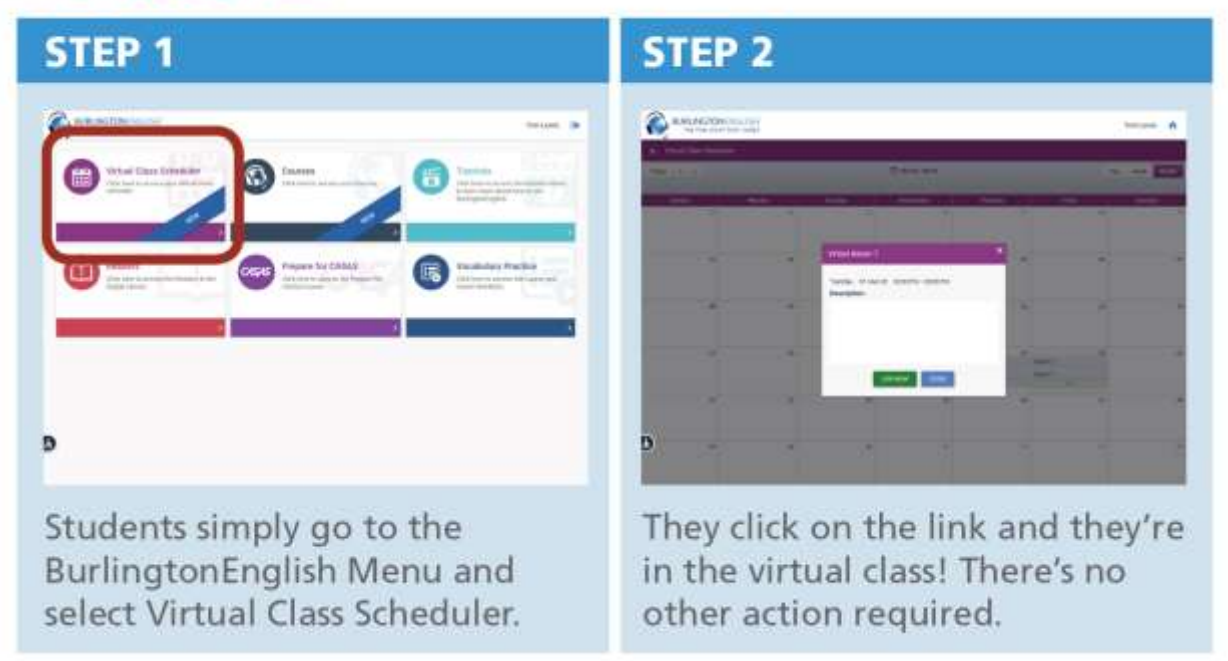

## ACCOUNTABILITY

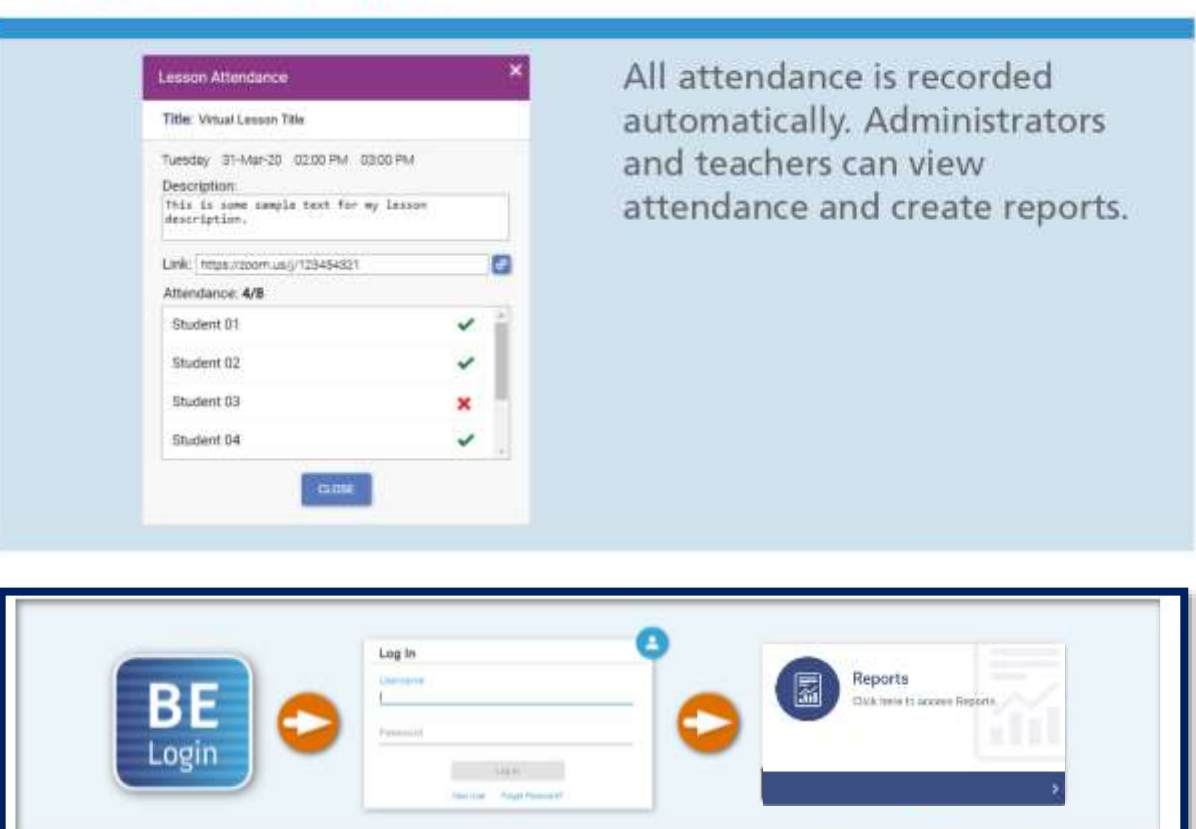

To access a list of your class attendance:

- 1. Log in to Burlington
- 2. Click the Reports Tile
- 3. Choose **Class Schedule Attendance Report**

#### <span id="page-14-0"></span>How to Schedule Online Lessons with the BurlingtonEnglish Virtual Class Schedule

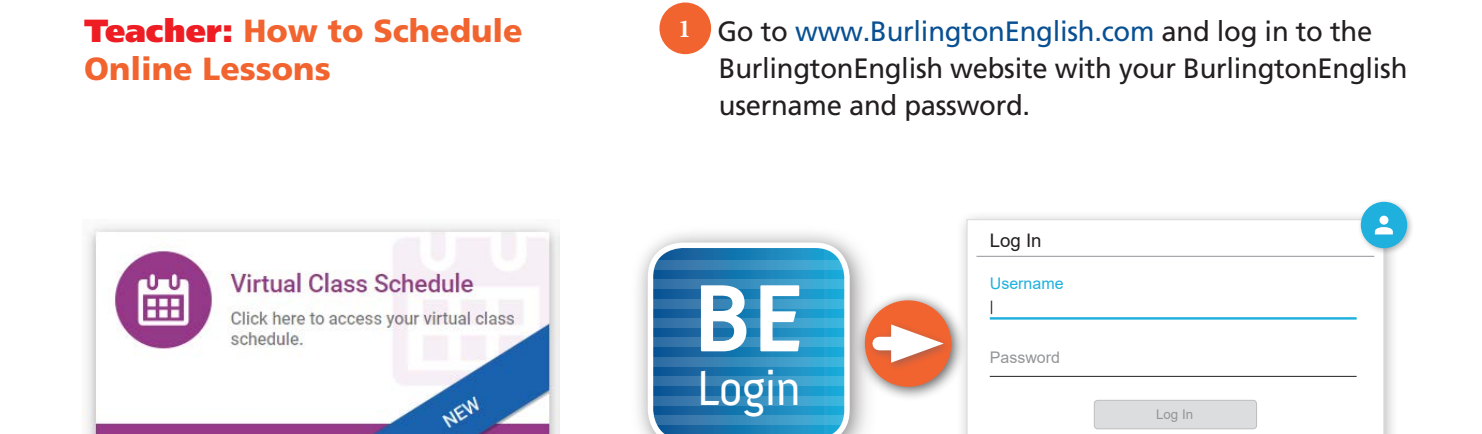

**2** Click the **Virtual Class Schedule** tile from the BurlingtonEnglish menu.

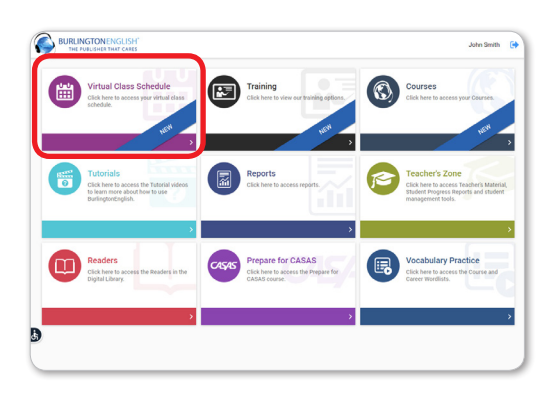

**3** Select the **Class** you want to schedule a lesson for. Then select a date and time on the calendar.

New User rten ess.<br>prgot Passwor **SSO Login** 

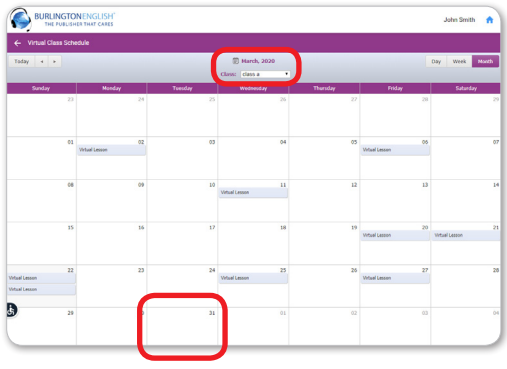

**4 Add Lesson**: Fill in the **Title** of the lesson. Add comments in the **Description** section. (For recurring lessons, see Step 12.)

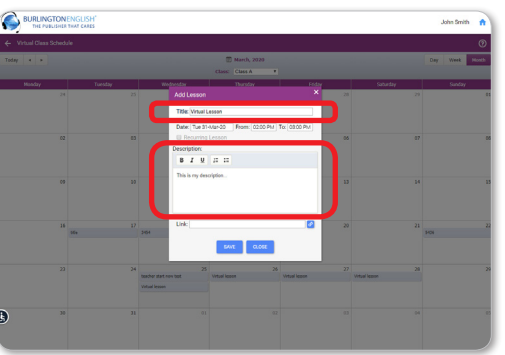

**5** Paste the meeting link into the Schedule where it says **Link**.

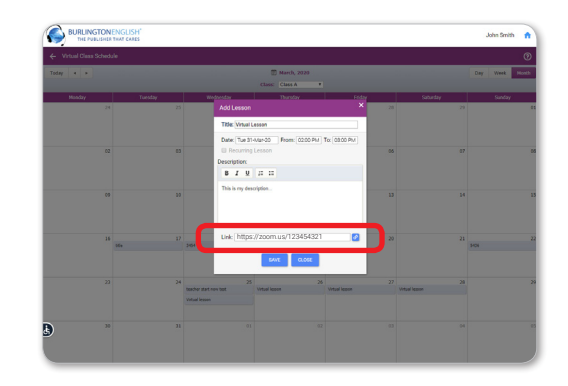

#### How to Schedule Online Lessons with the BurlingtonEnglish Virtual Class Schedule

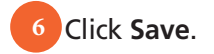

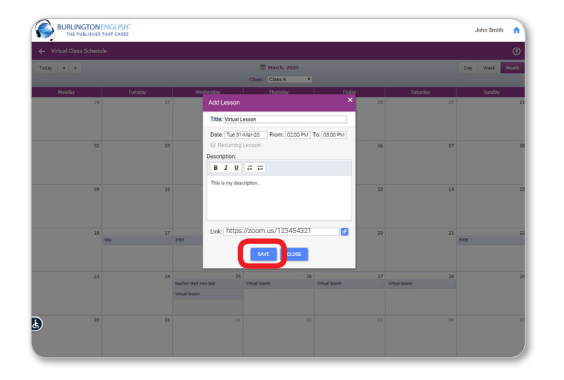

**7 Edit Lesson:** Make changes as needed and click **Delete**, **Save**, or **Close**.

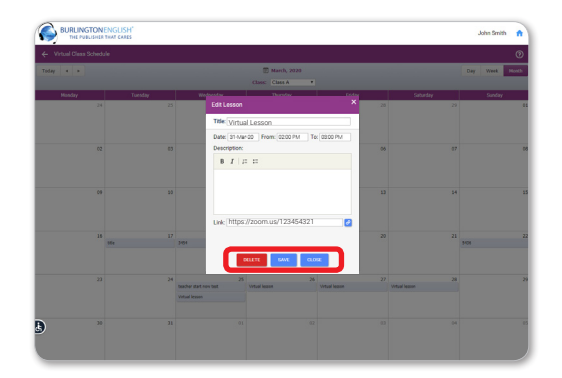

**8** To create a recurring lesson: In **Add Lesson**, check **Recurring Lesson**. Then set the **End Date** and **Select Days** of the week when you would like the lessons to recur.

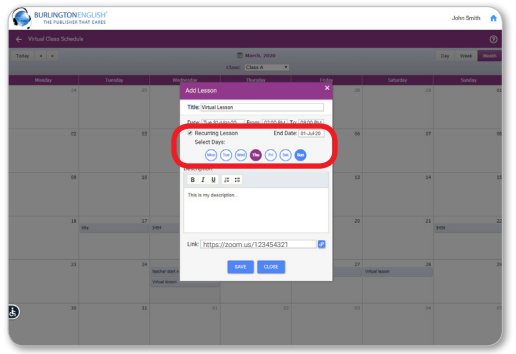

**9** Click **Save**. You have now created recurring lessons for the days you selected until the end date selected.

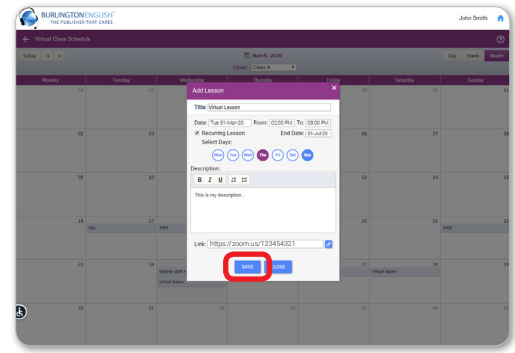

#### Student: How to Join a Lesson

**1** Students go to www.BurlingtonEnglish.com and log in to the BurlingtonEnglish website with their BurlingtonEnglish username and password.

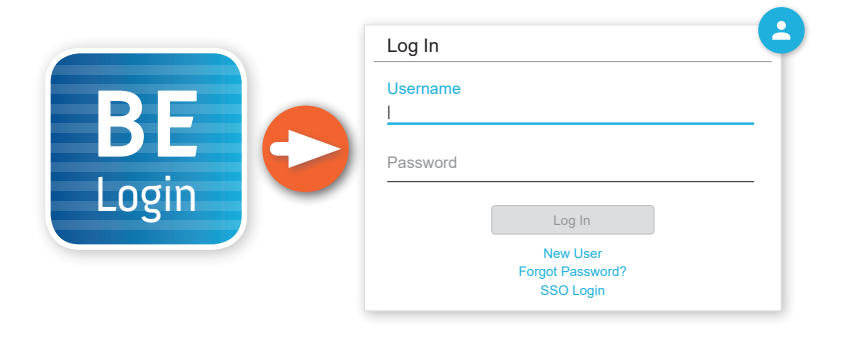

**2** They click the **Virtual Class Schedule** tile from the BurlingtonEnglish menu.

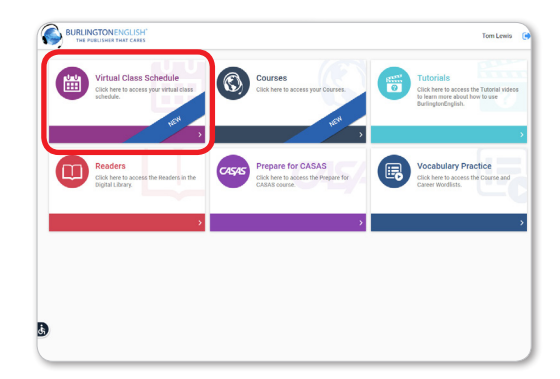

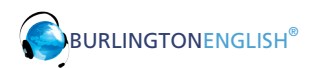

**3** Students locate their lesson by the date and time on the calendar and click on it.

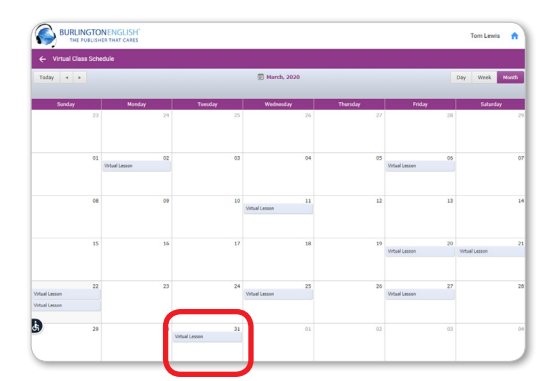

**4** 15 minutes before the lesson, a timer will show when the lesson is going to start. 5 minutes before the lesson, the **Join Now** button will be activated. Students click the **Join Now** button.

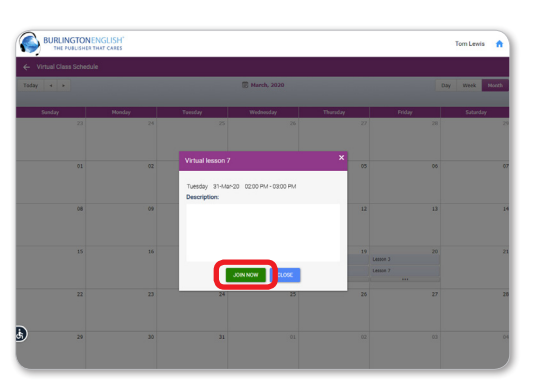

**The lesson will only begin when the teacher joins.**

#### Teacher: How to Start a Lesson

E

- **1** Click the **Virtual Class Schedule** tile from the BurlingtonEnglish menu.
- **2** Select your class as above. Then select the lesson that you are about to begin. 30 minutes before the lesson, the **Start Now** button will appear. Click **Start Now** to start the lesson. You will be redirected to your Zoom meeting where your students will meet you.

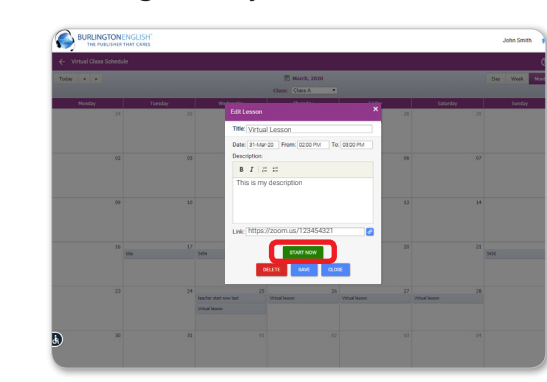

**Have fun with your students!**

For support: www.BurlingtonEnglish.com/support

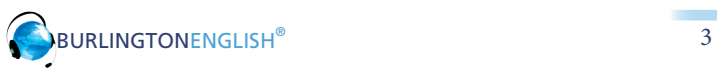

IH-015-172

H-015-172

# <span id="page-17-0"></span>**BurlingtonEnglish**

### **3 Student Management & Reports**

- Teacher's Zone: Student Management Quick Guide
- Reports Tile: Proxy Report, All Courses Overview, & Virtual Class Scheduler

<span id="page-18-0"></span>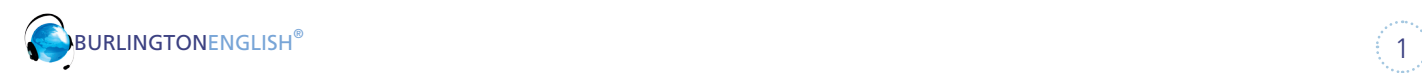

# **S** Teacher's Zone: Student Management Quick Guide

Teachers can use the Student Management functions to easily manage their students' accounts.

#### How to Access the BurlingtonEnglish Teacher's Zone:

#### Laptop/Computer /Chromebook

- Go to www.BurlingtonEnglish.com.
- Click the blue Login button.

#### Tablet

- Tap the **BurlingtonEnglish** App.
- If you don't have the App installed on your tablet, download it from the Google Play Store or App Store.

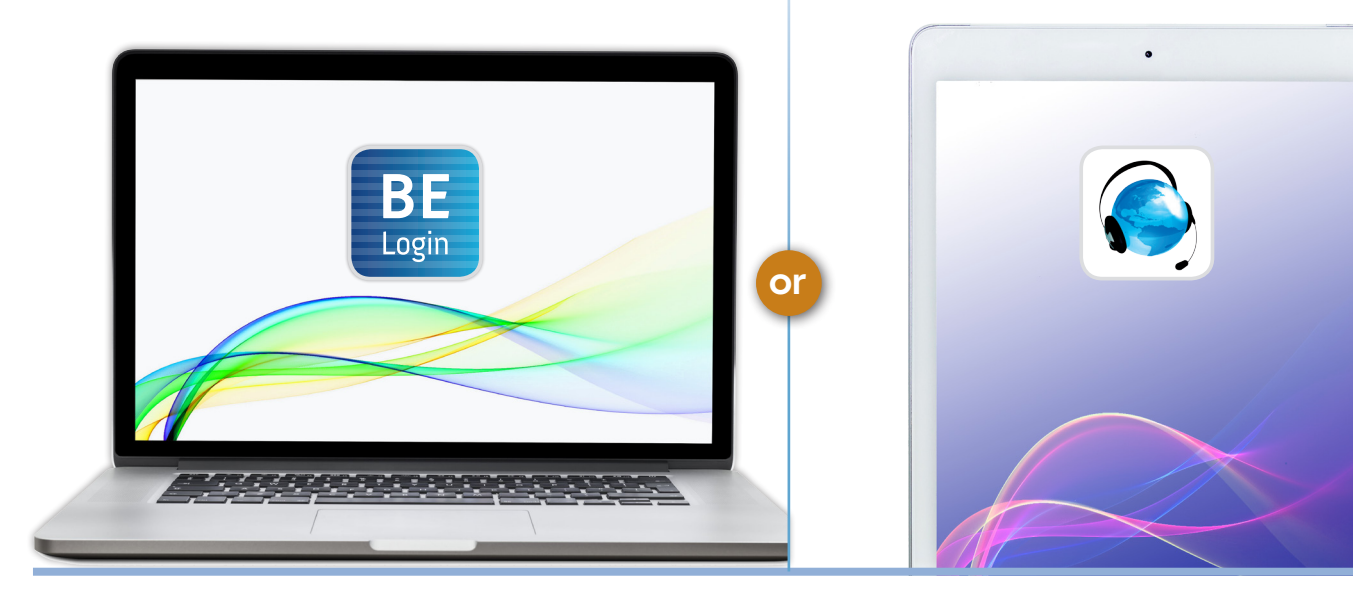

- Log in to **BurlingtonEnglish**.
- Choose the Teacher's Zone tile.

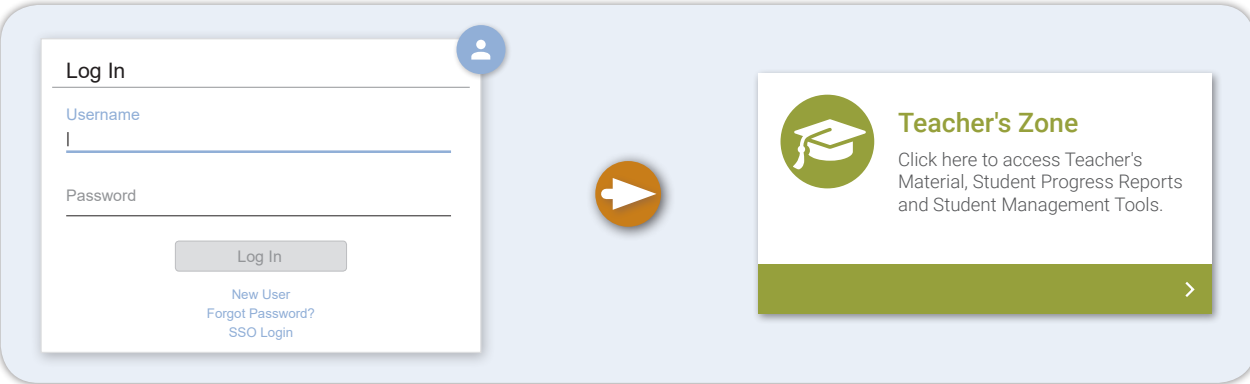

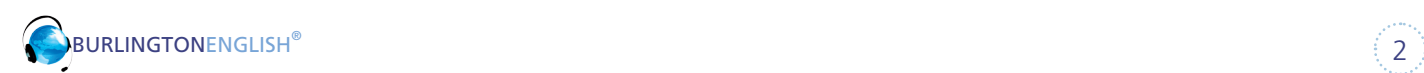

Once you have logged into the Teacher's Zone, select *Student Management*. Learn more about the functions in Student Management below:

#### New Student

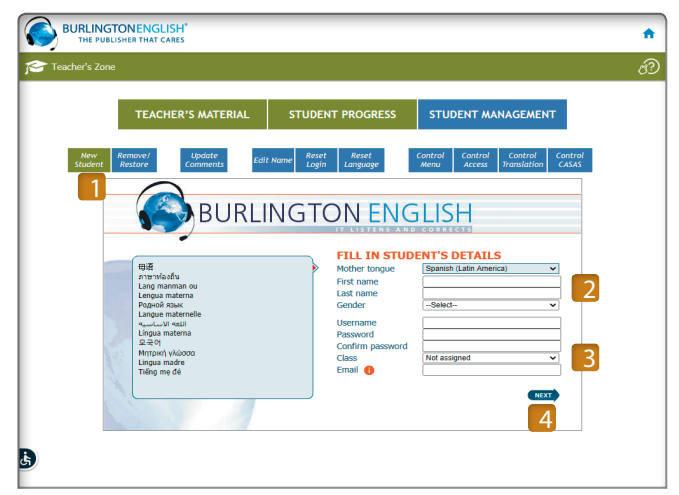

#### Edit Name

### BURLINGTONENGLISH Ä TEACHER'S MATERIAL STUDENT MANAGEMENT 1 2 me: **Student** 3 4医腰

#### Reset Login

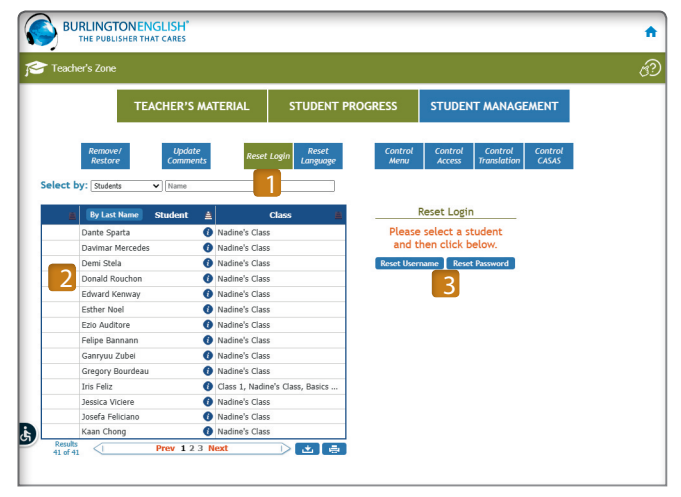

#### **1.** Click *New Student*.

- **2.** Fill in the student's information (mother tongue, first name, last name, gender) and create a unique username and password. Write down the username and password to give to the student.
- **3.** Choose your class from the dropdown menu. Ilf you don't know which class to choose, choose *Not assigned*.
- **4.** Click *Next*. The student is now registered.

- **1.** Click *Edit Name*.
- **2.** Select the student whose name you want to edit.
- **3.** Type in the correct information.
- **4.** Click *Save*.

#### Reset students' usernames or passwords

- **1.** Click *Reset Login*.
- **2.** Select a student.
- **3.** Click *Reset Username* or *Reset Password*.

#### If Reset Username:

Enter the new username and click *Save*.

#### If Reset Password:

- **•** Click *Yes*.
- **•** A temporary password will be issued. Write it down and give to the student. The student will be prompted to enter a new password when logging in with the temporary password.

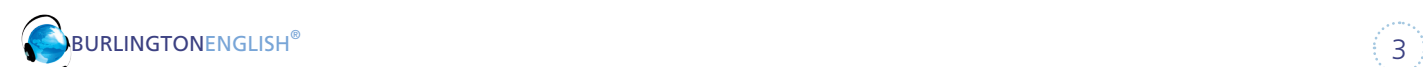

#### Reset Language

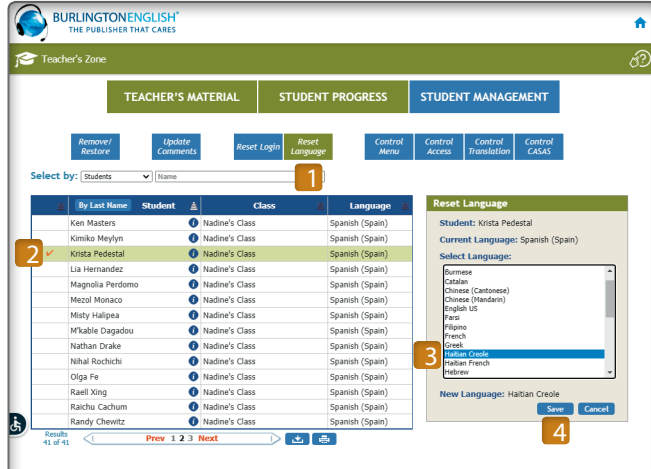

#### Control Menu

#### BURLINGTONENGLISH STUDENT MANAGEMENT **1** You have sele<br>Ken Masters<br>Kimiko Meylyn<br>Krista Pedestal ted 3 stu 2 Magnolia Perdom Nadine's Class Mezol Monacc Nadine's Class mezor monacc<br>Misty Halipea<br>M'kable Daga<br>Nathan Drake dine's Cla line's Clas Web Courses - General English Nihal Rochich Nadine's Class Nadine's Class Olga Fe 3Madine's Class<br>
Madine's Class<br>
Madine's Class - - - -<br>Raell Xinc andy Che  $\boxed{d}$ 4

- **1.** Click *Reset Language.*
- **2.** Select the student(s) you want to reset the language for.
- **3.** Select the new language.
- **4.** Click *Save*.

#### Control which course(s) appear on students' menus

- **1.** Click *Control Menu*.
- **2.** Select one or more students.
- **3.** Select the courses you would like to appear on the students' menus.
- **4.** Click *OK*.

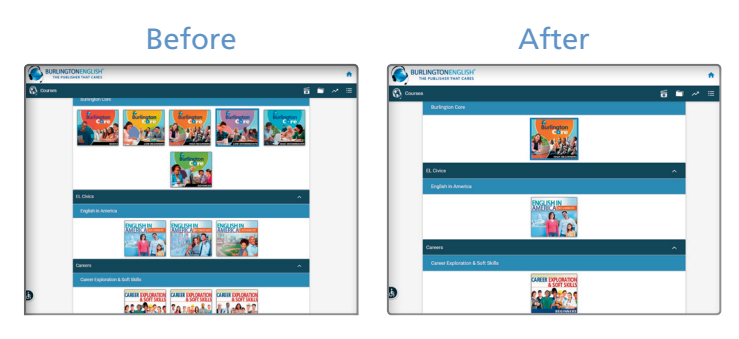

#### Download / Print Class List

Teachers can download and/or print a class list from any tab in Student Management that has the download and print icons  $\mathbf{L}$  . If you do not see these icons, talk to your administrator.

- **1.** Select a class from the drop-down menu.
- **2.** Click the download icon **the download a class list and the** print icon  $\bullet$  to print a class list.
- \* The class list includes the following information for each student: first name, last name, username, class name, mother tongue, start date, and end date.

<span id="page-21-0"></span>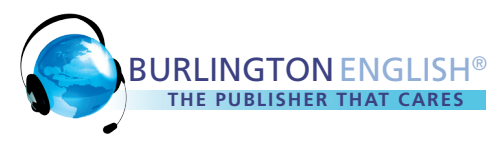

# Proxy Report

Proxy Reports displays the time students have been active in **BurlingtonEnglish**. This report can be generated for any 30-day period. The proxy time is displayed both as a 30-day total, and as a daily breakdown within the 30-day period.

# Accessing the Proxy Report

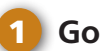

1 **Go to www.BurlingtonEnglish.com.**

- 2 **Click** *BE Login* **and log in to Burlington.**
- 3 **Click the** *Reports* **tile.**

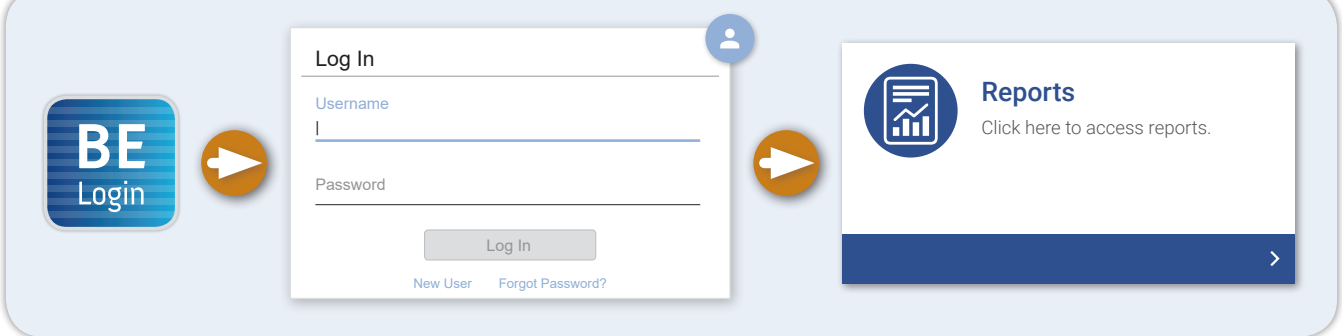

- 4 **Choose** *Proxy Report***.**
- 5 **Choose** *From* **and** *To* **dates.**

Note: This report can only be generated for a maximum of 1 month.

6 **Click** *Run* **to view the report online or click** *Export* **to download the report to your computer as an Excel file.**

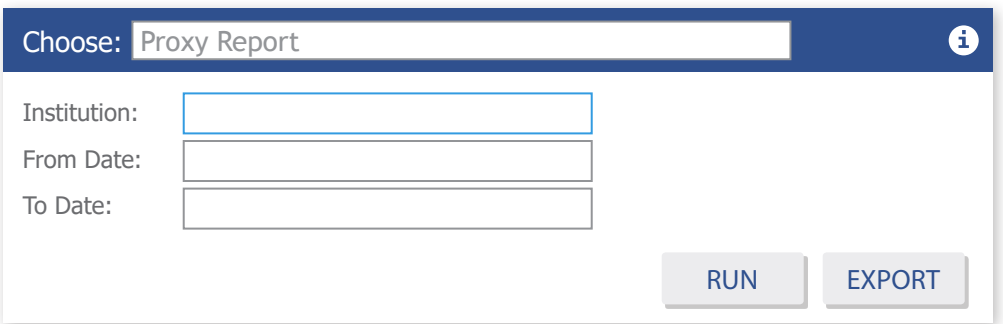

H-014-924

www.BurlingtonEnglish.com • (561) 672-7826

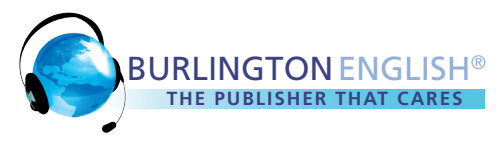

# All Courses Overview

The All Courses Overview allows teachers and administrators to see how much time students have spent actively working in each course in **BurlingtonEnglish**, as well as the date of last access for each student.

# Accessing the All Courses Overview

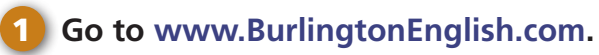

2 **Click** *BE Login* **and log in to Burlington.**

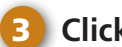

3 **Click the** *Reports* **tile.**

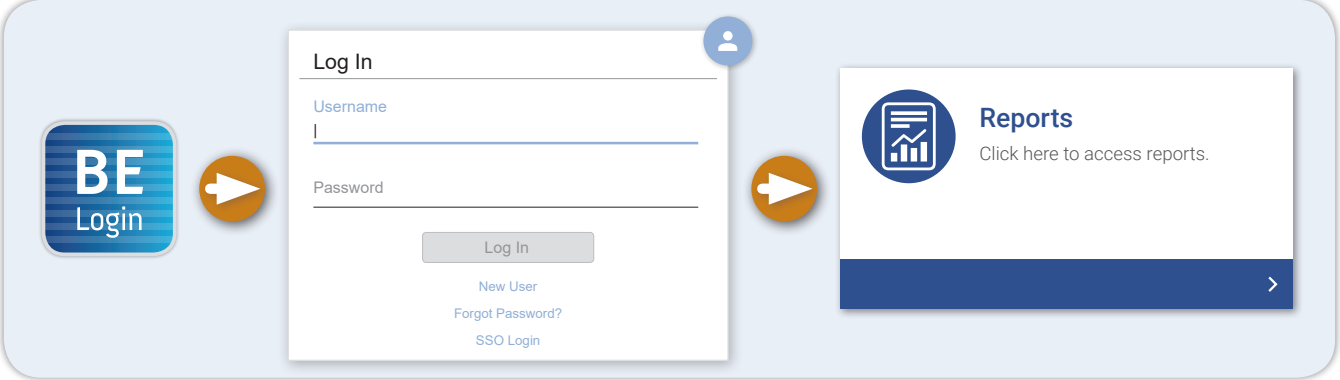

- 4 **Choose** *All Courses Overview***.**
	- 5 **Choose** *Start* **and** *End* **dates.**
- 6 **Click** *Run* **to view the report online or click** *Export* **to download the report to your computer as an Excel file.**

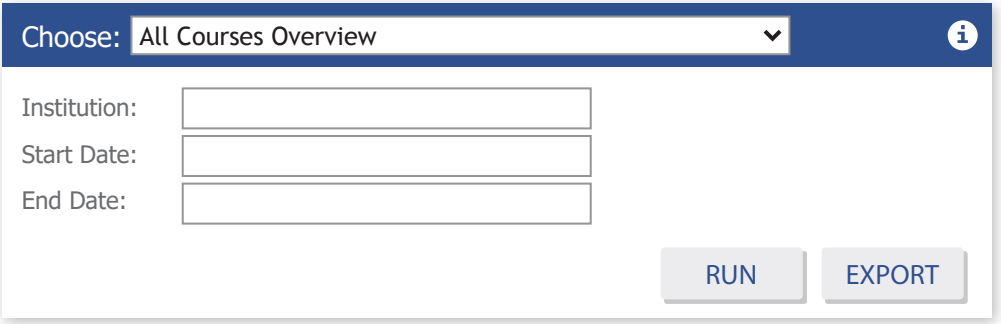

 $-015 - 353$ 

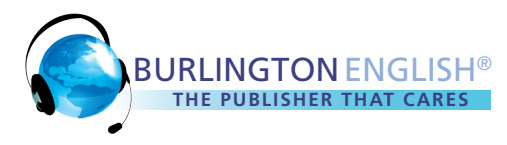

# Virtual Class Scheduler Attendance Report

The Virtual Class Scheduler Attendance Report identifies students who have clicked the *Join Now* button in the Virtual Class Scheduler to join a lesson with a teacher in a virtual platform (e.g. Zoom, WebEx, Adobe Connect etc.).

# Accessing the Virtual Class Scheduler Attendance Report

- 1 **Go to www.BurlingtonEnglish.com.**
- 2 **Click** *BE Login* **and log in to Burlington.**
- 3 **Click the** *Reports* **tile.**

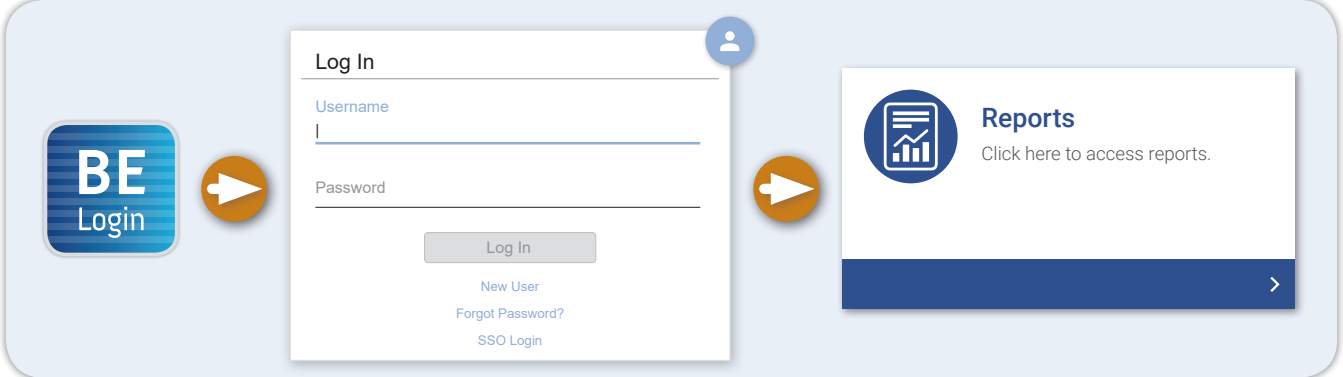

4 **Choose** *Virtual Class Scheduler Attendance Report***.**

5 **Choose** *From* **and** *To* **dates.**

6 **Click** *Run* **to view the report online or click** *Export* **to download the report to your computer as an Excel file.**

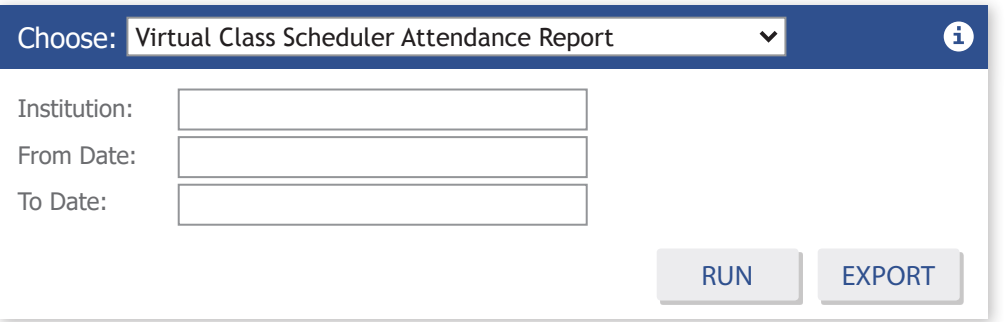

+015-352

www.BurlingtonEnglish.com • (561) 672-7826

# <span id="page-24-0"></span>**BurlingtonEnglish**

### **4 Teacher Resources**

- [Best Practices for Teaching Virtually Checklist](#page-25-0)
- Accessing BurlingtonEnglish Courses & **Progress**
- My Portfolio [Quick Guide](#page-29-0)
- [How to Create a Virtual Reading Room](#page-34-0)

<span id="page-25-0"></span>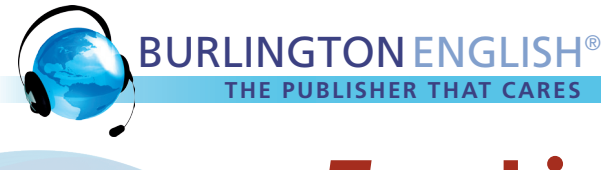

# Teaching Virtually with **BURLINGTONENGLISH** Checklist for Teachers

#### Getting Started

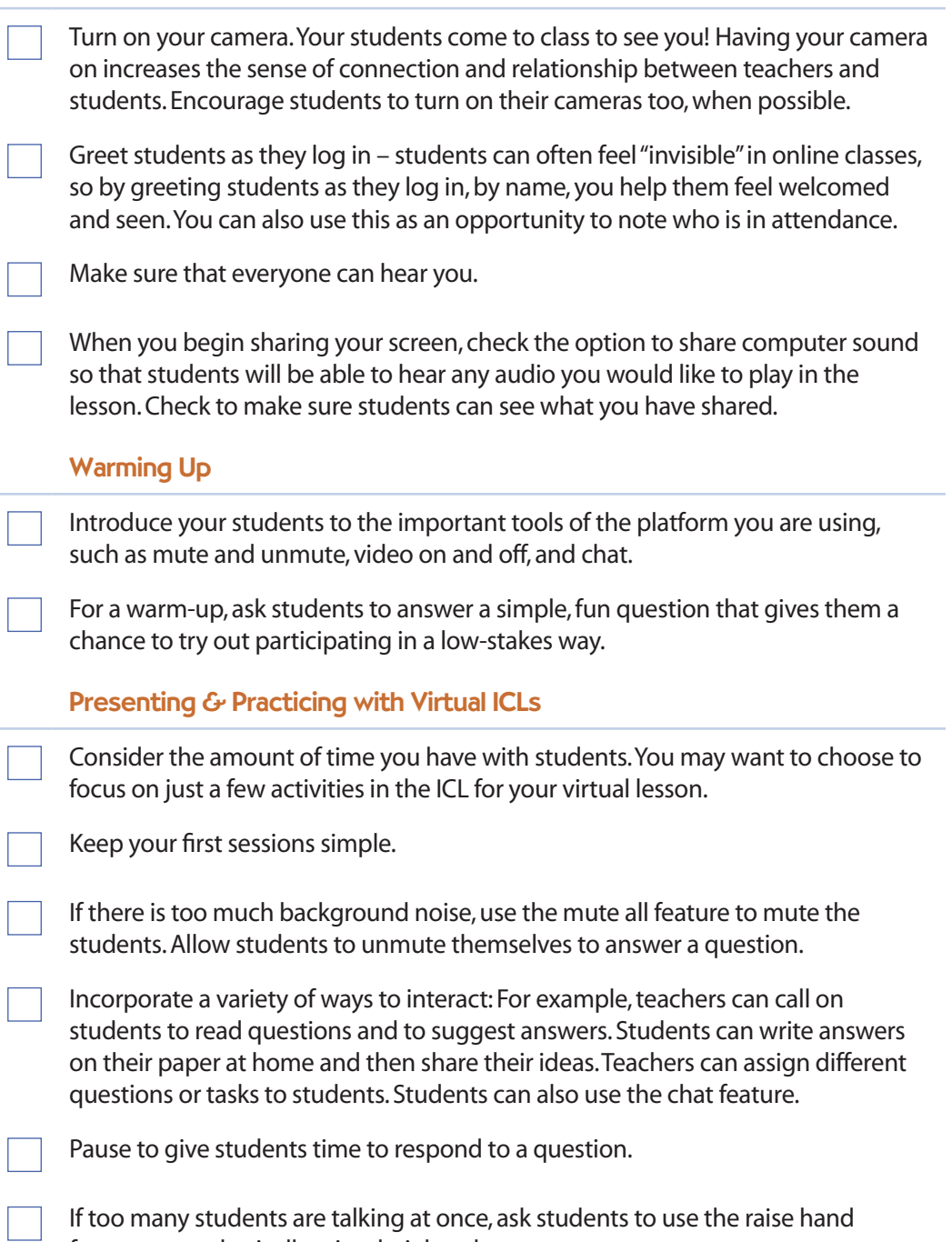

feature or to physically raise their hands-on camera.

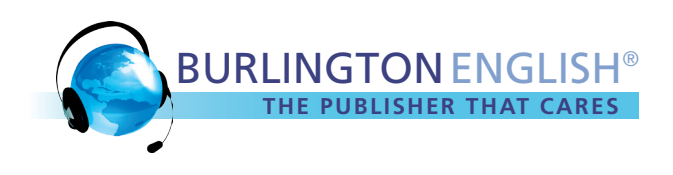

#### Wrapping Up

If students are new to the Student Lessons, take time to model the Student Lessons that you would like the students to complete.

End the class by assigning students independent work. Remind students how to log into BurlingtonEnglish and find their Student Lessons.

**Note:** You can also include a link to specific activities in the Student Lessons. Go to the Student Lesson activity that you would like students to complete and copy the link from the address bar. Paste the link into an email, a class webpage, or a chat box. When students click on the link, they will be taken to the log in page. After logging in, they will be taken directly to the activity that you selected.

#### Following Up

Check in often with students via email, phone, or social media. Ask students about any questions they may have and about their progress with their independent work.

<span id="page-27-0"></span>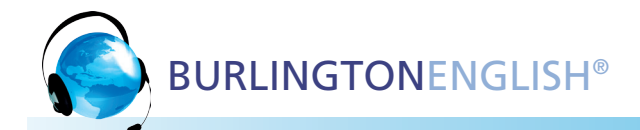

# Accessing BurlingtonEnglish

# **How to log in to** BurlingtonEnglish

### Laptop/Computer /Chromebook

**• Go to www.BurlingtonEnglish.com.**

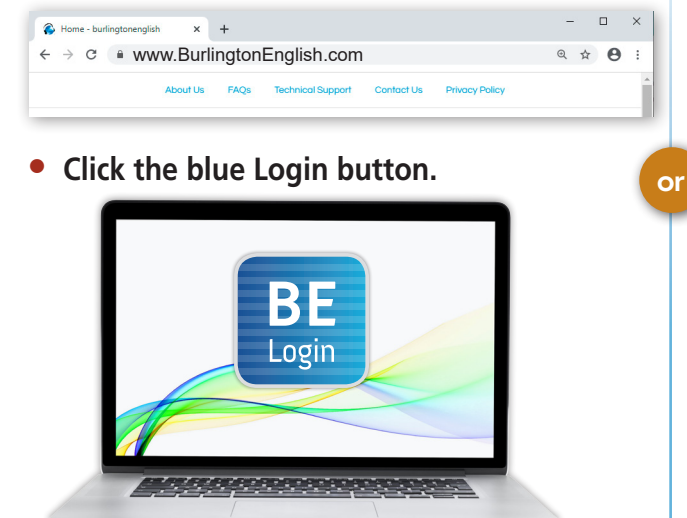

### Tablet/Smartphone

- **• Tap the BurlingtonEnglish App.**
- **• If you don't have the App installed on your tablet/smartphone, download it from the Google Play Store or App Store.**

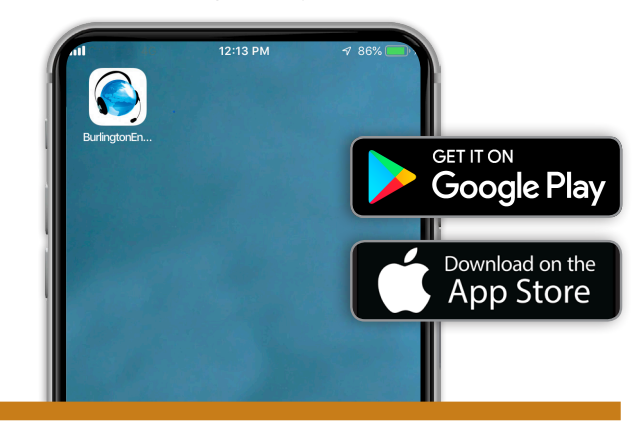

**• Type in your username and password.**

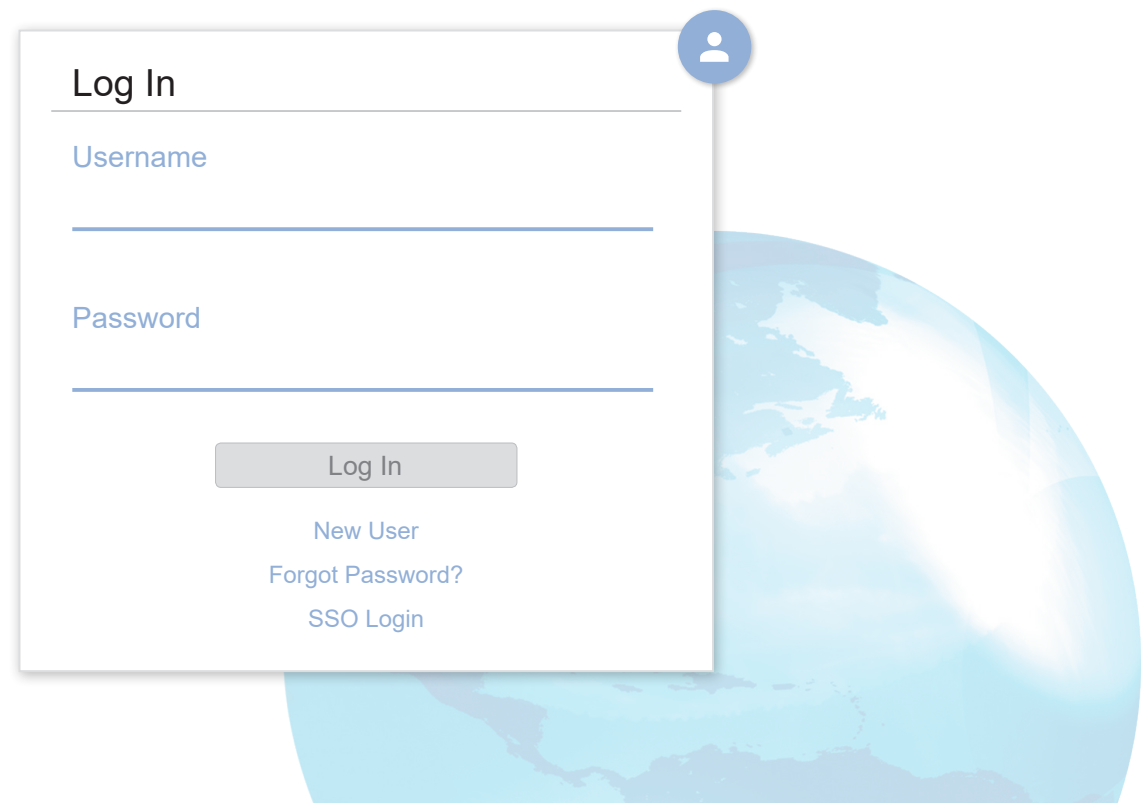

# **How to Access …**

#### **Burlington Core Career Exploration & Soft Skills English in America**

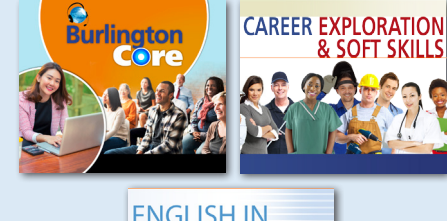

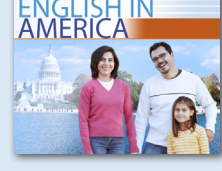

#### **Burlington Digital Readers**

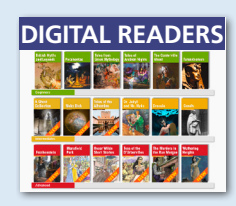

Prepare for **CASAS** 

#### To access the **courses**:

- Log in to BurlingtonEnglish.
- Select the Courses tile.
- Select your course.

#### To access **Progress**:

- Log in to BurlingtonEnglish.
- Select the Courses tile.
- **To view All Courses Class Progress**
- Click the Progress icon  $(\sim)$ .
- **To view Course Specific Class Progress**
- Select the course.
- Select Progress.

#### To access the **Readers**:

- Log in to BurlingtonEnglish.
- Select the Readers tile.

#### To access **Progress**:

- Log in to BurlingtonEnglish.
- Select the Teacher's Zone tile.
- Select Student Progress.
- Select your class(es).
- Select your student(s).
- Scroll down to Readers.

#### To access the **course**:

- Log in to BurlingtonEnglish.
- Select the Prepare for CASAS tile.

#### To access **Progress**:

- Log in to BurlingtonEnglish.
- Select the Teacher's Zone tile.
- Select Student Progress.
- Select your class(es).
- Select your student(s).
- Scroll down to Exam Practice.

#### **Using Your Computer**

**Prepare for CASAS**

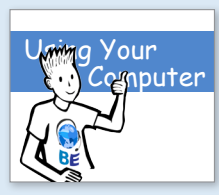

#### To access the **course**:

- Log in to BurlingtonEnglish.
- Select the Using Your Computer tile.

<span id="page-29-0"></span>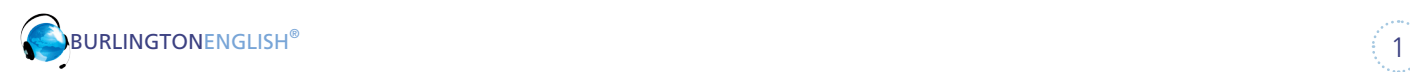

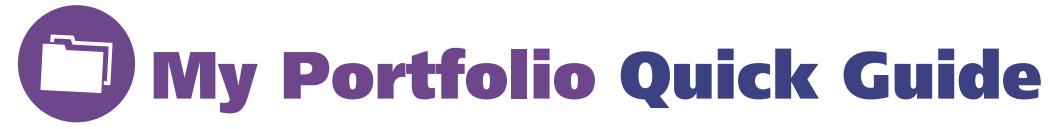

#### **What is** My Portfolio**?**

When students complete writing activities in **Student Lessons**, they can save their work in **My Portfolio**. All materials saved in **My Portfolio** can be viewed by the teacher, who can then send comments to the students. Students can view comments from their teacher in **My Portfolio** and edit their work in **Student Lessons**.

#### How is *My Portfolio* useful for students and teachers?

- **1.** It provides an opportunity for students to further develop their writing skills.
- **2.** It helps students understand that writing is a process that involves proofreading, editing, and revision.
- **3.** It is a tool for teachers to assess and document student learning. When students build their digital portfolios, they demonstrate growth as they work toward mastery of the language skills in each module.

#### Ways to support writing in the classroom:

- Writing conferences: Teachers and students meet to discuss writing progress.
- Peer writing workshops: Students read and edit each other's writing.

#### Part 1

#### A. How does a teacher view students' saved work in *My Portfolio*?

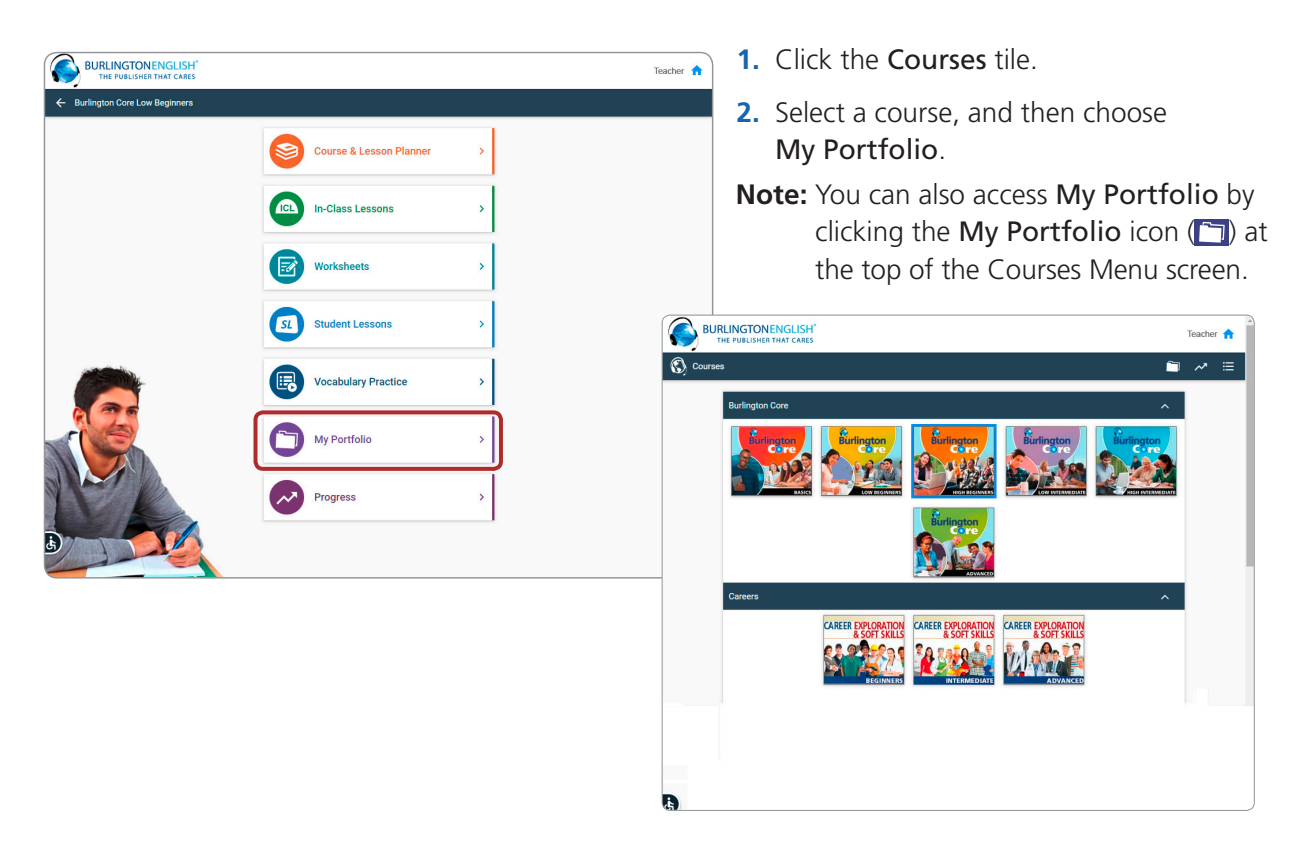

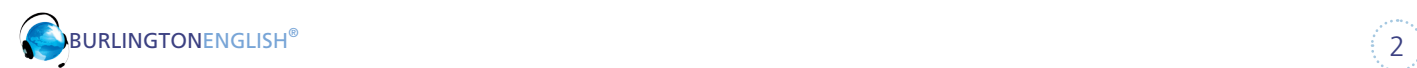

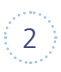

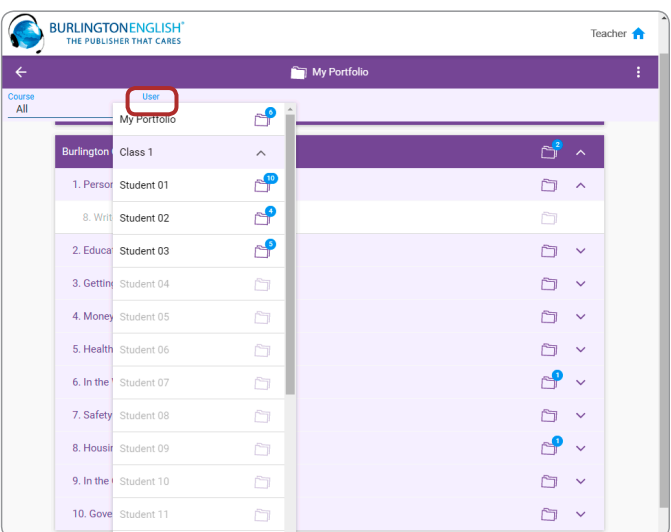

BURLINGTONENGLISH<sup>\*</sup> Teacher <sup>1</sup>  $\Box$  My Portfolio  $\leftarrow$ ourse<br>All  $\frac{User}{}$  Student 01  $\downarrow$  $\bigcirc$ **Burlington Core Low Beginners** 1. Personal Information  $\subset$ ئ 8. Write: A Description of a Person  $\mathcal{Q}$ 2. Education 3. Getting a Job  $\Box$ 4. Money Matters Ò 5. Health  $\qquad \qquad \Box$ 6. In the Workplace  $\Box$ 7. Safety  $\Box$   $\sim$ 8. Housing  $\Box$   $\sim$ 9. In the Community  $\Box$   $\sim$ 

- **3.** Go to the User drop-down menu.
- **4.** Select your class.
- **5.** Then choose a student.
- **Note:** If a student has saved work to their portfolio, a blue circle with the number of the activities saved will appear by the portfolio icon for that student.

**6.** Click a portfolio icon ( $\Box$ ) to view a student's work in a specific lesson.

Remember: If there is no blue circle, there is no work saved.

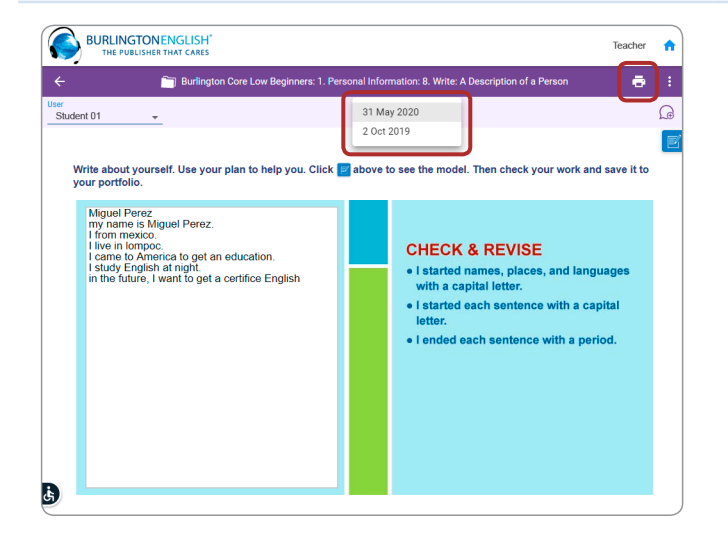

- **7.** To view the student's previously saved versions of the same activity, click the drop-down menu and select the version you want to view.
- **8.** You can print a copy of any saved version of a student's work.

#### B. How does a teacher add a comment to students' work in *My Portfolio*?

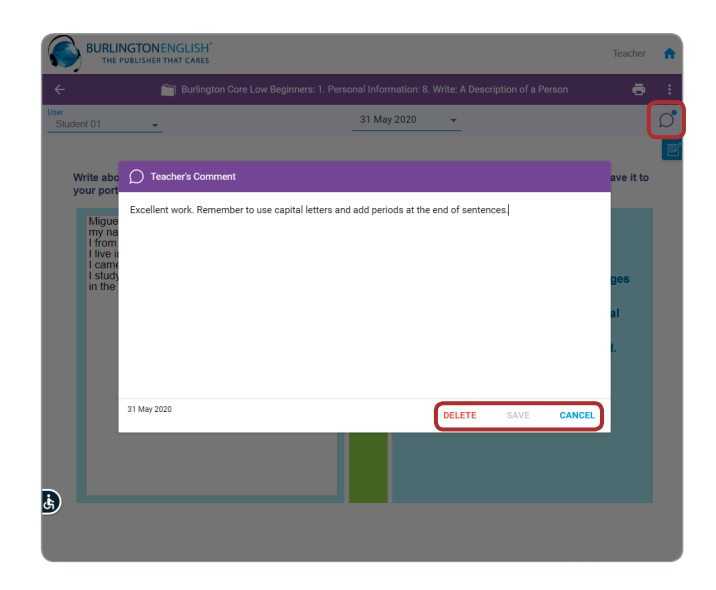

- **1.** To leave a comment for a student, click the Add Teacher's Comment icon  $( \mathcal{ Q } )$  at the top right-hand corner of the screen.
- **2.** Type a comment to the student and click Save at the bottom of the text box. A blue dot will appear on the teacher's comment icon  $\langle O \rangle$ after you click Save.
- **3.** To edit or delete your comment, click the Edit Teacher's Comment icon to open the comment. Once you have edited the comment, click Save at the bottom of the text box. To delete the comment, click Delete.
- **Note:** Once a student reads a comment, it cannot be edited or deleted.

#### Part 2

#### A. How does a student view a teacher's comment in *My Portfolio*?

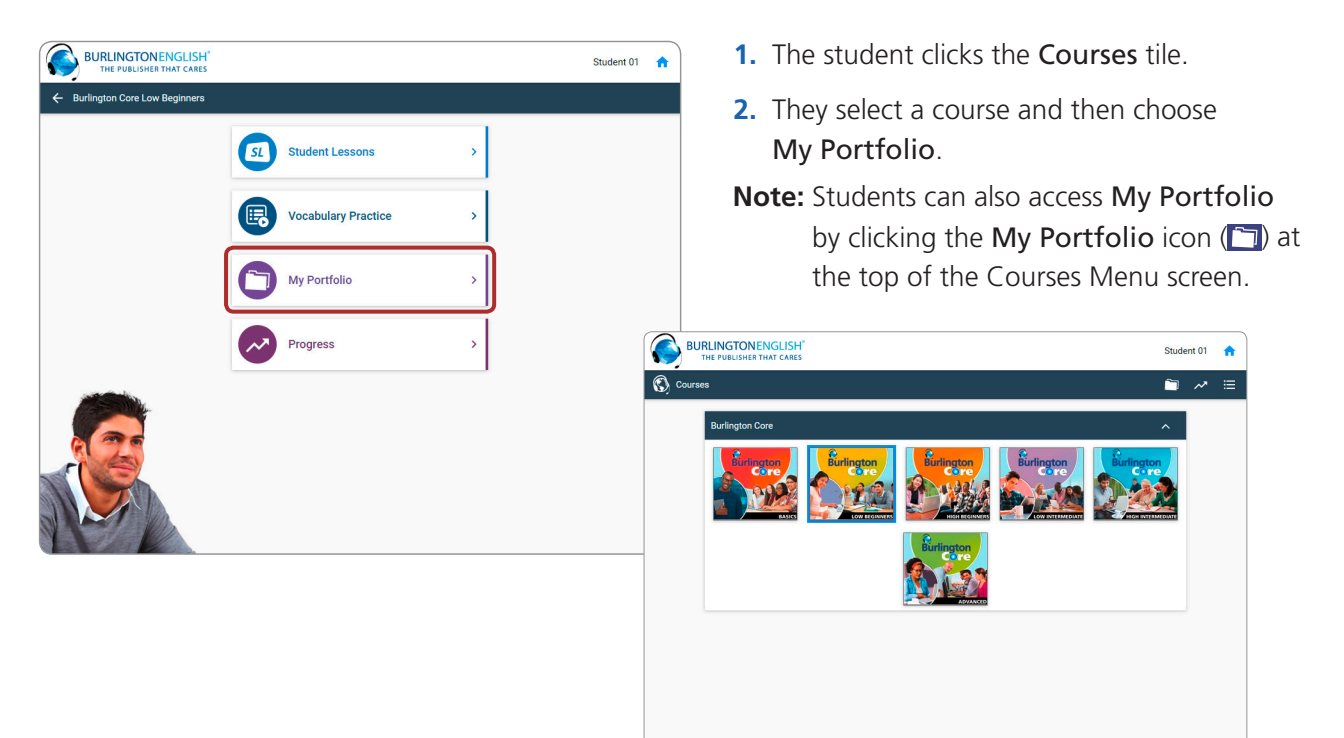

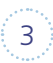

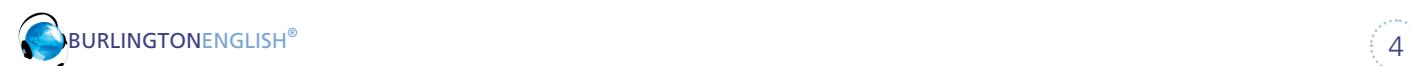

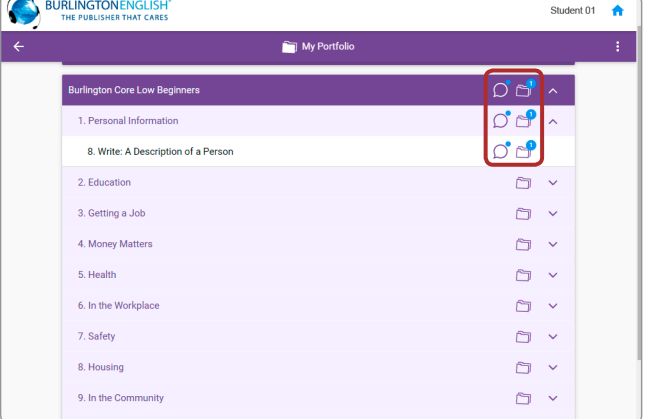

BURLINGTONENGLISH Student 01  $\bigoplus$  $\sum$  Burl s: 1. Personal Information: 8. Write: A De ä 31 May 2020  $\bigcap$ Write about yourself. Use your plan to help you. Click **ou** above to see the model. Then check your work and save it to<br>your portfolio. Miguel Perez<br>my name is Miguel Perez.<br>I from mexico.<br>I live in lompoc.<br>I study English at hight.<br>I study English at hight.<br>in the future, I want to get a certifice English **CHECK & REVISE** • I started names, places, and languages<br>with a capital letter. • I started each sentence with a capital<br>letter. · I ended each sentence with a period. b

- **3.** The student clicks a portfolio icon  $(\mathbb{S}^2)$  to view saved work and / or a teacher's comment  $\binom{6}{2}$ for a specific lesson.
- **4.** If there is an unread comment  $(\bigcirc)$ , it will automatically appear on the screen when accessing the lesson portfolio. After reading the teacher's comment, the student clicks Close. (Once a comment has been viewed, the blue dot will disappear from the teacher's comment icon.)
- **5.** The student can access the teacher's comment for an activity at any time when in the My Portfolio component by clicking the View Teacher Comment icon in the top right-hand corner of the screen.

![](_page_32_Picture_6.jpeg)

- **6.** The student's most recently saved activity will appear on the screen. If the student would like to view previous saved versions of the same activity, they can click the drop-down menu at the top of the screen and select the version they want to view.
- **7.** The student can print a copy of any saved versions of their work.

![](_page_32_Picture_9.jpeg)

![](_page_33_Picture_1.jpeg)

#### B. How does a student edit work saved in *My Portfolio*?

![](_page_33_Picture_3.jpeg)

**Note:** Teachers can work in Student Lessons just as students do. When teachers complete writing activities in the Student Lessons, their work is saved in My Portfolio.

<span id="page-34-0"></span>![](_page_34_Picture_0.jpeg)

# How to Create a Virtual Reading Room with **BURLINGTONENGLISH** Digital Readers

**Did you know that BurlingtonEnglish Digital Readers are perfectly designed for use in the virtual classroom? As a supplement to your core curriculum, Digital Readers are an easy way to help ELLs connect as a learning community and to develop a love of reading. The anticipation of what's in the next chapter will keep your students coming back to your Virtual Reading Room!**

### **Benefits of a Virtual Reading Room**

- Builds vocabulary
- Increases reading comprehension
- Improves reading fluency
- Creates self-confidence
- Encourages academic success

**Follow these steps to ensure that you and your students enjoy a fun and meaningful experience in the Virtual Reading Room.**

- **1** Practice meeting with students in an online setting before starting your reading session.
- **2** Practice sharing your screen so you can display the Digital Reader during your reading session.
- **3** Familiarize students with basic features of your virtual platform, such as mute, camera on/off, and raise hand. Learn about more advanced features such as breakout rooms for pair and group work.
- **4** Set clear expectations for student participation and online classroom etiquette.

### Ideas for Structuring Your Virtual Reading Room

- Choose a book from the Burlington Digital Readers Collection.
	- Students can vote on a Reader by posting their choice in the chat box.
	- The teacher can select a title for the class.
		- **• Beginner** and **Intermediate** level Digital Readers are shorter in length and can be completed in less time. They are fun for read-alouds during class time.
		- **• Advanced** Digital Readers are longer and more complex. Teachers can assign chapters for independent reading outside of class and then discuss the material during scheduled class time.
- Schedule specific times for your virtual Reading Room (e.g. 20 minutes at the end of each class; every Friday).

![](_page_35_Picture_0.jpeg)

### Ideas for Reading with a Group

- Give a reading assignment prior to class so students can preview and practice reading from the Digital Reader. For example: Read and/or listen to chapter 1 in *The Prince and the Pauper*.
- Read aloud the "About" section to preview the story.
- Have students take turns reading to the group. Consider students' reading abilities and adjust your expectations accordingly. Students can read a few sentences, a paragraph or a page, depending on their reading ability and level of comfort.
	- Because this session is in a virtual setting, you will need to decide in advance how to structure the turntaking process so students are clear when it's their turn to read.
	- Be sure to include yourself in the rotation so you can model fluent reading.
	- Remember to include every student; mistakes are ok ... you are all learning together.
	- As you're reading along, be sure to allow time to answer questions about vocabulary and pronunciation.
- Use the audio option and have students listen to a passage, then pause to answer questions about vocabulary and comprehension.
- Have students practice reading together in pairs or small groups in virtual breakout rooms. Students can focus on a particular paragraph or section of the story for extra practice. They can play the audio as a model and then read aloud.

### Ideas to Check for Comprehension

- Ready-made comprehension activities are included throughout each Digital Reader to check for understanding.
	- Have students work independently in their notebooks to answer the comprehension questions and then come together as a group to share and check answers.
	- Use comprehension questions to prompt discussion about the characters and settings.
	- Model and practice reading strategies such as using evidence from the text to support responses.
	- Use virtual breakout rooms to have students work in small groups.

### Ideas for Post Reading: Writing and Speaking Expansion Activities

Once you have completed a Digital Reader with your class, students can work on writing expansion activities on their own time and share their written responses with classmates during class time.

#### Creative Writing

#### Ideas

- Have students write about their favorite or least favorite character and explore qualities of the character: what they like most or least about the character, why they chose a particular character, etc.
- Have students draw their favorite character and then write about the illustration. They can present the character to the class.
- Have students make up an alternative ending to the story, write the new ending and share it with the class.
- Have students re-write the story from a specific character's perspective.

![](_page_36_Picture_0.jpeg)

#### Tips for Differentiation

**Beginner/Intermediate levels:** Provide students with a series of questions or an outline, then have them write their responses using complete sentences. Students can read their responses to the class.

**Intermediate/Advanced levels:** Have students write a paragraph or short essay to describe their favorite character. Students read their essay or paragraph to the class.

#### 5 Star Review: Rate the Digital Reader

#### Ideas

- Discuss what might be included in a book review. For example, a brief summary, what students liked most or least about the book, who might enjoy this story (audience), etc.
- Ask students to write a book review to share their opinion of the Reader based on the classroom discussion.

#### Tips for Differentiation

**Beginner/Intermediate levels:** Provide a series of questions for your students, then have them write sentences to answer the questions. Have students share their answers with the class.

**Advanced levels:** Write a short book review to present to the class.

#### Vocabulary Activities

Build vocabulary using new words and phrases from stories in the Digital Readers.

● A-Z vocabulary notebook – personalized for each student For each new vocabulary word, have students write a definition or translation; use the word in a sentence; draw a picture to represent the word or phrase; write a synonym/antonym; etc. Students can discuss vocabulary words in pairs in virtual breakout rooms.

#### Act It Out

Have students role play a scene from the story.

● In a virtual setting, students can practice in a breakout room or outside of class in their own virtual calls and then present their role play to the class.

#### Watch the Movie

Several of the Digital Readers are classic stories that are available on the internet as movies or short films, e.g. *Gulliver's Travels*, *The Prince and the Pauper*, *Ghandi*.

- Show an excerpt or watch the movie together as a class. Discuss the similarities and differences.
- Encourage students to watch the movie at home with their families or friends.

### Come up with your own ideas and have fun reading together!

# <span id="page-37-0"></span>**BurlingtonEnglish**

### **5 Getting Students Started**

- Orienting Students to Student Lessons **Checklist**
- [Student Guide to Student Lessons](#page-39-0)
- Using Tutorials to Get Students Started Part 1 & Part 2
- [Student Guide to Virtual Class Scheduler](#page-48-0)
- [Vocabulary Practice User Guide](#page-49-0)

<span id="page-38-0"></span>BURLINGTONENGLISH**®**

# Student Lessons **(**SL) Walk**-**through Checklist

#### Best Practices for Training

- Work through the lesson as though you are a student working in the SL.
- Encourage students to participate and interact during the lesson. For example, ask them questions, ask them to do a drag-and-drop activity, ask them to find icons / buttons on the screen, etc.
- Periodically check for understanding as you present the lesson to your students.

### **Prior to Beginning the Student Lesson Walkthrough / Model Lesson** 1. Demonstrate the **Login** process. 2. Familiarize students with the **Courses** menu. 3. Familiarize students with the **Course Components**. **Begin the Interactive Student Lesson Walkthrough / Model Lesson** (Choose the appropriate course level and open the **SL** component.) 4. Discuss the **table of contents** – the sequence of modules and lessons. **5.** Choose the appropriate module and lesson. 6. Point out the **activities** within the lesson. Explain to students that they should move through the tabs and activities in the order they appear. 7. As you progress through the lesson, point out and demonstrate all the **icons / buttons** on the screen. (For example: arrows, reset, magnifier, play, etc.) 8. Model each **activity type** as you present the lesson. Engage students in the model lesson. (Call on them as you would in any lesson.) 9. Emphasize that students must click the **Check** button at the end of each activity. 10. Show students how to **record** in the various **activity types**, including **Role-Play** found in the **Speak** tab. 11. Demonstrate the Pronunciation Course **Training** with the **SpeechTrainer**. 12. Point out the **Lesson Progress** icon. Explain the different sections that make up Lesson Progress – Completion, Score, and Time. **13.** Point out that Lesson Progress can also be accessed from the table of contents (use the back arrow to return to the table of contents).

<span id="page-39-0"></span>![](_page_39_Picture_0.jpeg)

# Student Guide

# Getting Started with BurlingtonEnglish Student Lessons

### Laptop/Computer /Chromebook

**• Go to www.BurlingtonEnglish.com.**

![](_page_39_Picture_5.jpeg)

**• Type in your username and password. • Choose the Courses tile.**

Log In

# **Tablet/Smartphone**

- **• Tap the BurlingtonEnglish App.**
- **• If you don't have the App installed on your tablet/smartphone, download it from the Google Play Store or App Store.**

![](_page_39_Picture_10.jpeg)

![](_page_39_Picture_12.jpeg)

#### **• Click Student Lessons.**

![](_page_40_Picture_19.jpeg)

#### **• Click the module and lesson assigned by your teacher.**

**(Example: High Beginners, Module 1: Personal Information, Lesson 1: Listen & Speak: Achieving Goals)**

![](_page_40_Picture_20.jpeg)

**• Read Activity 1. Then go to Activity 2.**

![](_page_41_Picture_1.jpeg)

- **• Read the instructions.**
- **• Answer the questions.**
- **• Check your answers.**

![](_page_41_Picture_5.jpeg)

**Translate instructions**

- **BURLINGTONENGLISH'** Nadine **O** 合 THE PUBLISHER THAT CARES  $\boxed{13}$ **SL** Burlin 1. Listen & Speak: Ac Vocabulary Listen **Irv Focus**  $\circled{33}$ **3** 4 5  $12$ Learn these words. Listen and record yourself. How exciting! ☆▶ reporter ☆ ▶ ○ ☆ ▶ go to college  $\frac{1}{24}$  $\bullet$ I see. I understand. ☆ ▶ improve ☆ ▶ ◎ ☆▶ ☆ ▶ ◎ That sounds interesting. open my own business  $\bullet$  $\frac{1}{2}$  $\mathbf{p}$ restaurant management  $\hat{\mathbf{x}} \rightarrow \hat{\mathbf{y}}$  That's great!  $\frac{1}{2}$  $\mathbf{p}$ take a class achieve a goal ☆▶ Good luck! ☆▶ ☆ ▶ ◎ in the future set a goal ☆ ▶ ◎  $\mathbf{d}$  $0/100$  $\bullet$
- **• Complete and check all the activities in the lesson (Activities 1-12).**

#### **• Now check your Progress.**

![](_page_42_Picture_3.jpeg)

#### You have now completed your Student Lesson!

<span id="page-43-0"></span>![](_page_43_Picture_0.jpeg)

# Using Tutorials to Get Students Started with BurlingtonEnglish Part 1

- • **Accessing BurlingtonEnglish**
- • **Welcome to BurlingtonEnglish Student Lessons**
- • **How to Record Words and Phrases**
- • **How to Record Conversations**
- • **How to Complete Multiple-choice Recording Activities**

**Tutorials are a great way for you and your students to become familiar with how to access BurlingtonEnglish and use Student Lessons. The tutorials are easy to access and simple to follow for students at all levels of English language proficiency. The tutorials can be accessed from the Tutorials tile. You can also access them by clicking the Tutorials icon ( ) in the Components Menu.**

**Use this guide to support student learning as you show the tutorials in class. Together, the tutorials and accompanying questions will help set your students on the path to success with BurlingtonEnglish Student Lessons!** 

### Best Practices When Showing a Tutorial in Class

#### Before playing the tutorial:

● Introduce the title and purpose of the tutorial.

While playing the tutorial:

● Pause the video as needed to check for understanding.

#### After playing the tutorial:

- Ask students questions to test for understanding.
- Play the video again and encourage students to ask questions they may have about the topic of the tutorial.
- Encourage students to review the videos after class.

![](_page_44_Picture_0.jpeg)

**The following are suggested questions for the** *Accessing BurlingtonEnglish* **and** *Student Lessons* **tutorials. Consider the levels and abilities of your students and adjust the questions as needed.** 

#### Accessing **BurlingtonEnglish** Courses from a Laptop, Desktop, or Chromebook

- **1** How do you get to the BurlingtonEnglish website from a laptop, desktop, or Chromebook? **Answer:**Go to BurlingtonEnglish.com.
- **2** How do you log in to BurlingtonEnglish? **Answer:** Click the blue BE Login button and type your username and password.
- **3** Do you know your BurlingtonEnglish username and password? **Answers may vary.**

#### Accessing **BurlingtonEnglish** Courses from a Tablet or a Smartphone

- **1** How do you access BurlingtonEnglish on a tablet or smartphone? **Answer:** From the BurlingtonEnglish app which can be downloaded from the Google Play Store or App Store.
- **2** Do you have the BurlingtonEnglish mobile app on your tablet or smartphone? **Answers may vary.**
- **3** What tile do you select to view BurlingtonEnglish courses? **Answer:** Select the Courses tile.

#### Welcome to **BurlingtonEnglish** Student Lessons

- **1** Where are the instructions for each activity? **Answer:** Instructions can be found at the top of an activity page.
- **2** How do you see instructions in your language? **Answer:** Click the translation icon  $\bigoplus$  in the upper right-hand corner.
- **3** What do you do when you complete an activity? **Answer:** Click the check button, review your work, and view your score.
- **4** How do you know you have completed an activity? **Answer:** The activity numbers change color from white to blue; a score will appear at the bottom of the screen; correct answers are green and incorrect answers are red.
- **5** What information do you see in Lesson Progress? **Answer:** Activity completion, best score for completed activities, and time spent in the lesson.

#### How to Record Words and Phrases in **BurlingtonEnglish**

- **1** How do you listen to a word or phrase? **Answer:** Click the play button next to each word or phrase.
- **2** How do you record a word or phrase? **Answer:** Click the microphone icon  $\forall$  and record the word or phrase.
- **3** How do you know if a word or phrase has been recorded? **Answer:** The pronunciation feedback circle  $\Diamond$  will appear.
- **4** How do you listen to your recording? **Answer:** Click the play button inside the pronunciation feedback circle  $\Diamond$ .
- **5** How do you translate a word or phrase? **Answer:** Click the translation icon **C** next to the word or phrase.

![](_page_45_Picture_0.jpeg)

#### How to Record Conversations in **BurlingtonEnglish**

- **1** How do you listen to the conversation? **Answer:** Click the play button.
- **2** How do you choose a character to record? **Answer:** Click one of the characters at the bottom of the screen.
- **3** How do you begin recording? **Answer:** Click the microphone icon **v** next to the character's name.
- **4** How do you listen to your recording? **Answer:** Click the play button inside the pronunciation feedback circle  $\Diamond$ .

#### How to Complete Multiple-choice Recording Activities in **BurlingtonEnglish**

- **1** How many times can you click the play buttons to listen to the questions, statements, and responses? **Answer:** As many times as you like.
- **2** How do you know your answer is correct? **Answer:** If your response is correct, a green check mark will appear. If your answer is incorrect, a red X will appear.
- **3** How do you know if the activity is completed? **Answer:** A box will appear that says "Activity Completed."
- **4** What do you do if you want to improve your score or if you would like more practice? **Answer:** Click the reset button and try again.

![](_page_46_Picture_0.jpeg)

# Using Tutorials to Get Students Started with BurlingtonEnglish Part 2

- • **Vocabulary Practice**
- • **My Portfolio**
- • **Progress**
- • **SpeechTrainer Pronunciation Course**

**Tutorials are a great way for you and your students to become familiar with the features of BurlingtonEnglish. Tutorials are easy to access and simple to follow for students at all levels of English language proficiency. The tutorials can be accessed from the Tutorials tile. You can also access them by clicking the Tutorials icon ( ) in the Components Menu.** 

**Use this guide to support student learning as you show the tutorials in class. Together, the tutorials and accompanying questions will help set your students on the path to success with BurlingtonEnglish.** 

### Best Practices When Showing a Tutorial in Class

Before playing the tutorial:

● Introduce the title and purpose of the tutorial.

#### While playing the tutorial:

● Pause the video as needed to check for understanding.

#### After playing the tutorial:

- Ask students questions to test for understanding.
- Play the video again and encourage students to ask questions they may have about the topic of the tutorial.
- Encourage students to review the videos after class.

![](_page_47_Picture_0.jpeg)

**The following are suggested questions for the** *Vocabulary Practice***,** *My Portfolio***,** *Progress***, and**  *SpeechTrainer Pronunciation* **Course tutorials. Consider the levels and abilities of your students and adjust the questions as needed.** 

#### Vocabulary Practice

- **1** How do you access Vocabulary Practice in a BurlingtonEnglish course? **Answer:** First select your course, then click Vocabulary Practice.
- **2** What can you record in Vocabulary Practice? **Answer:** You can record words or phrases. You can also record example sentences.
- **3** How do you open the activities in Vocabulary Practice? **Answer:** Click the orange Activity icon  $\blacksquare$ .

#### My Portfolio

- **1** How do you access My Portfolio? **Answer:** First select your course, then click My Portfolio.
- **2** How do you know if your teacher made a comment on your work? **Answer:** You will see a blue dot next to the Teacher's Comment icon.
- **3** How do you edit your saved work? **Answer:** Click the switcher and select Student Lessons to return to the writing activity.

#### Progress

- **1** How do you access Progress for a course? **Answer:** First select your course, then click Progress.
- **2** What information about your Progress can you see? **Answer:** You can see information about Time, Best Score, and Completion.
- **3** When you click Completion for a lesson, activities that have been completed are shown in blue. What color shows that an activity has not been completed or checked? **Answer:** White
- **4** How can you go back to redo or complete activities? **Answer:** Click any activity number in the completion column.

#### SpeechTrainer Pronunciation Course

- **1** How do you know a SpeechTrainer Pronunciation Course is ready for you? **Answer:** The SpeechTrainer icon will appear.
- **2** How many steps are in the pronunciation course? **Answer:** 3 or 4
- **3** How do you return to your Student Lesson or Vocabulary Practice activity when you are done with the pronunciation course? **Answer:** Click Close.

# <span id="page-48-0"></span>How to Join a Lesson with the BurlingtonEnglish Virtual Class Scheduler

**1** Students go to www.BurlingtonEnglish.com and log in to the BurlingtonEnglish website with their BurlingtonEnglish username and password.

![](_page_48_Picture_109.jpeg)

**2** They click the **Virtual Class Scheduler** tile from the BurlingtonEnglish menu.

![](_page_48_Picture_110.jpeg)

**3** Students select a date and lesson.

![](_page_48_Picture_111.jpeg)

**4** They click the **Join Now** button. The timer will show when the lesson is going to start.

![](_page_48_Picture_8.jpeg)

**The lesson will only begin when the teacher joins.**

For support: www.BurlingtonEnglish.com/support

![](_page_48_Picture_11.jpeg)

IH-015-172

IH-015-172

<span id="page-49-0"></span>![](_page_49_Picture_0.jpeg)

# Burlington Vocabulary Practice User Guide

Install the BurlingtonEnglish app from the Google Play store or the App Store.

#### For Android Users **For iOS Users** For iOS Users

- **1.** Open the Google Play Store app.
- **2.** Search for and select "BurlingtonEnglish".
- **3.** Tap "Install" and follow the onscreen instructions to complete the installation.

- **1.** Open the App Store app on your iPhone.
- **2.** Search for "BurlingtonEnglish".
- **3.** Tap "BurlingtonEnglish".
- **4.** Tap "Get" and follow the onscreen instructions to complete the installation.

![](_page_49_Picture_12.jpeg)

![](_page_49_Picture_13.jpeg)

![](_page_49_Picture_14.jpeg)

![](_page_49_Picture_15.jpeg)

![](_page_50_Picture_0.jpeg)

![](_page_51_Picture_0.jpeg)

![](_page_52_Picture_0.jpeg)

![](_page_52_Picture_2.jpeg)

**25** Activities include matching sounds to words, matching translations to words, and filling in the blanks in a sentence.

Can I leave the room, please?

 $\hat{\mathbf{x}}$  Can you help me, please?

由  $_{\rm cc}$ 

 $\hat{\mathbf{x}}$  close

![](_page_52_Picture_278.jpeg)

**26** To go back to the list of modules and situations, tap the icon  $(\equiv)$  at the top left of the screen.

Can I leave the room, please?

 $\hat{\mathbf{x}}$  Can you help me, please?

 $\frac{1}{\sqrt{2}}$   $\frac{1}{\sqrt{2}}$   $\frac{1}{\sqrt{2}}$ 

 $\hat{\mathbf{x}}$  close

**27** Tap the arrow at the top left of the screen to return to the Vocabulary Practice menu.

ve the room, please?

Can you help me, please?

 $\hat{\mathbf{x}}$  Can I lea

 $\hat{\mathbf{x}}$  close

કો cc

![](_page_52_Picture_279.jpeg)

![](_page_52_Picture_8.jpeg)